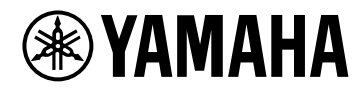

## **V1.5 Guide d'utilisation**

# **VST RACK ELEMENTS**

## Table des matières

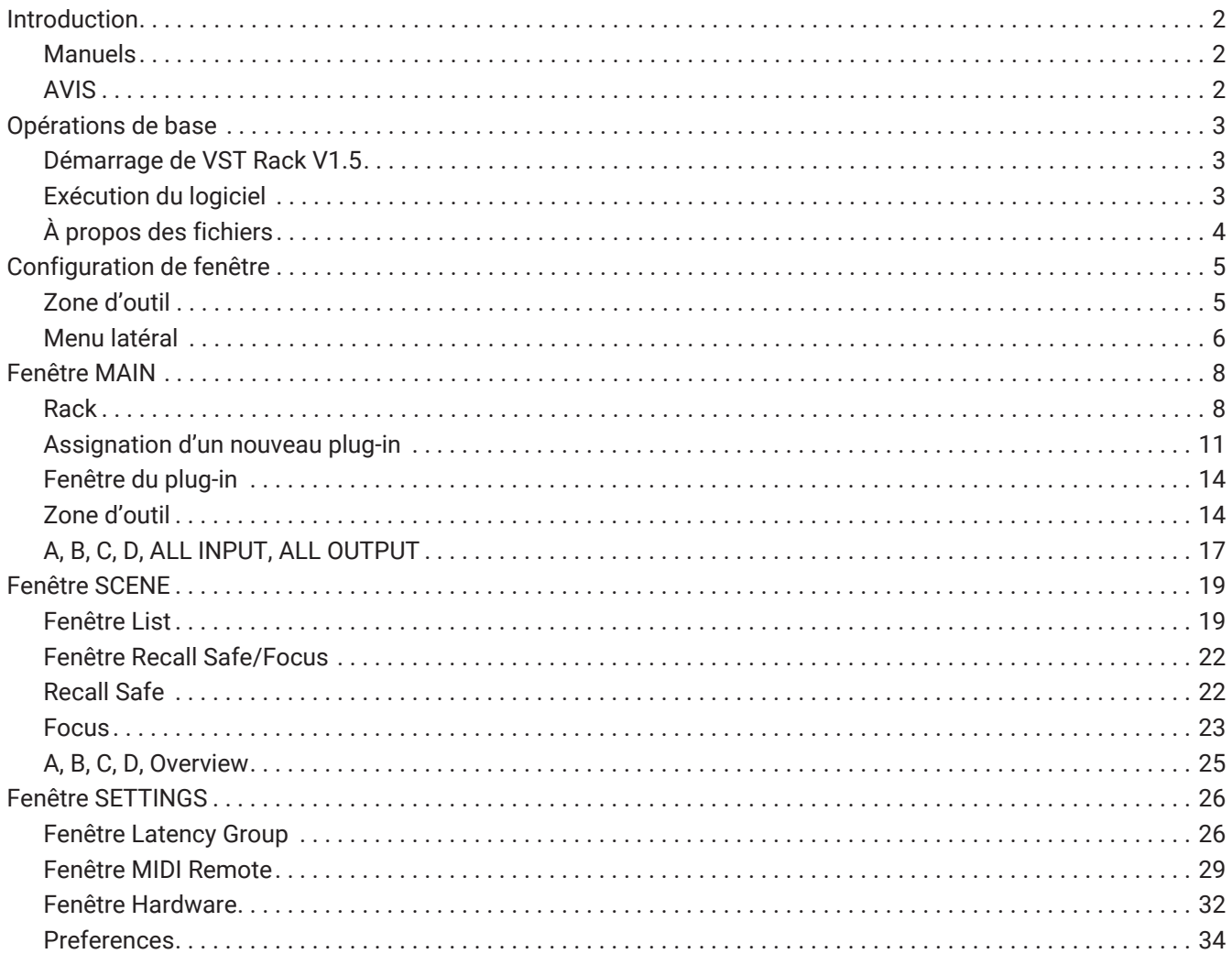

## <span id="page-2-0"></span>**Introduction**

VST Rack Elements est un logiciel hôte plug-in pour ordinateurs Mac et Windows, qui traite les données audio à l'aide d'un éventail d'effets plug-in VST tels que des retards, optimisateurs, réverbérations, etc. Ce logiciel utilise le moteur audio Steinberg largement reconnu, présent dans Nuendo et Cubase, offrant ainsi aux ingénieurs du son un environnement plug-in VST stable et de haute qualité audio.

### <span id="page-2-1"></span>**Manuels**

- **Manuel d'installation de VST Rack Elements V1.5 (PDF)** Décrit comment installer VST Rack Elements V1.5.
- **Guide d'utilisation de VST Rack Elements V1.5 (ce manuel)** Décrit tous les éléments nécessaires à la configuration et au fonctionnement de VST Rack Elements V1.5.
- **Référence des plug-ins de VST Rack Elements V1.5 (PDF/HTML**) Décrit les paramètres des plug-ins de manière détaillée.

### <span id="page-2-2"></span>**AVIS**

- Ce logiciel et ce Guide d'utilisation ont des droits d'auteur exclusifs de Yamaha Corporation.
- La copie de ce logiciel ou la reproduction de ce Guide d'utilisation dans son intégralité ou en partie par quelque moyen que ce soit est formellement interdite sans le consentement écrit du fabricant.
- Yamaha Corporation décline toute responsabilité pour tout résultat ou effet résultant de l'utilisation de ce logiciel ou de ce Guide d'utilisation.
- Référez-vous à l'URL suivante pour plus d'informations sur les modifications apportées au logiciel de base ou à certaines fonctions et caractéristiques suite à des mises à jour de la version de l'application. <https://www.yamahaproaudio.com/>
- Les illustrations et les écrans montrés dans ce Guide d'utilisation ne sont donnés qu'à titre indicatif. Par conséquent, leur apparence peut être différente des caractéristiques réelles. L'écran contient également des plug-ins non fournis avec VST Rack Elements V1.5.
- Sauf dans la mesure permise par les lois sur les droits d'auteur et autres lois en vigueur, telles que la copie à des fins personnelles, il est interdit de reproduire ou de détourner les données musicales/sonores qui sont vendues et/ou fournies par Steinberg, Yamaha et des tiers sans l'autorisation du détenteur des droits d'auteur. Lorsque vous utilisez le contenu, consultez un expert en matière de droit d'auteur.
- Steinberg et VST sont des marques déposées de Steinberg Media Technologies GmbH (ci-après dénommé « Steinberg »).
- Windows est une marque déposée de Microsoft Corporation aux États-Unis et dans d'autres pays.
- Mac est une marque déposée d'Apple Inc. enregistrée aux États-Unis et dans d'autres pays.
- Les noms de sociétés et de produits qui apparaissent dans ce Guide d'utilisation sont des marques déposées ou des marques commerciales de ces sociétés.
- Ce Guide d'utilisation indique les caractéristiques telles qu'elles sont au moment de sa publication. La dernière version est téléchargeable sur le site Web de Yamaha.

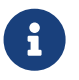

Pour plus d'informations sur la façon d'effectuer les connexions lors de l'utilisation de cette application, reportez-vous au mode d'emploi du périphérique à connecter.

## <span id="page-3-0"></span>**Opérations de base**

### <span id="page-3-1"></span>**Démarrage de VST Rack V1.5**

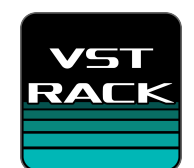

1. **Double-cliquez sur l'icône sur le bureau pour lancer VST Rack V1.5.** Si une licence est trouvée au démarrage, la fenêtre MAIN s'affiche.

> ・Si aucune licence n'est trouvée au démarrage, la fenêtre d'erreur Steinberg Activation Manager (Gestionnaire d'activation de Steinberg) s'affiche et l'application se ferme . Veuillez

ň.

activer une licence valide et redémarrer l'application.

・Vous pouvez également démarrer l'application en cliquant (ou en double-cliquant) sur un fichier de projet (avec l'extension .vstrack) créé dans VST Rack. VST Rack démarre et le fichier est chargé.

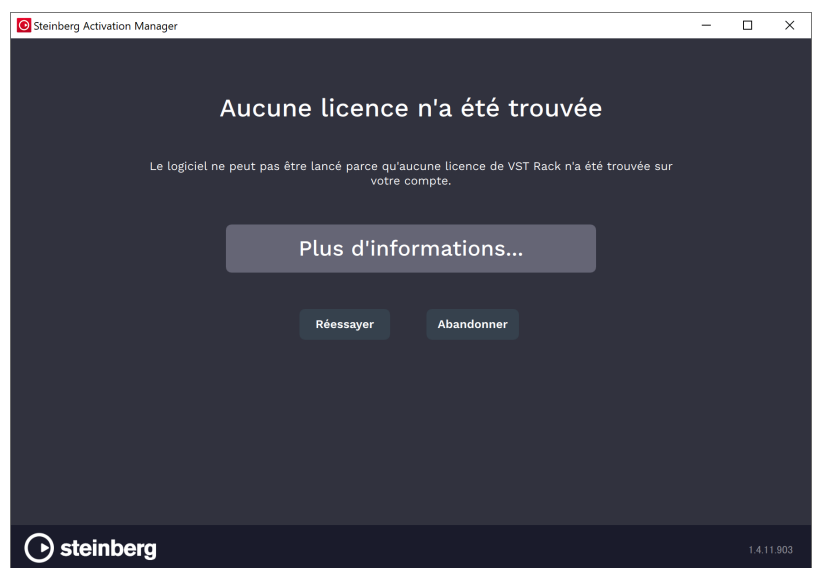

・ Lors du premier démarrage, ou lors de l'ajout d'un nouveau plug-in, l'application met un certain temps à démarrer.

・Lors de l'utilisation d'un Mac, l'entrée du microphone doit être autorisée dans "Préférences Système" > "Sécurité et confidentialité" > "Confidentialité". Une fois que VST Rack est démarré, un message peut d'afficher pour vous demander d'autoriser l'accès au microphone.

### <span id="page-3-2"></span>**Exécution du logiciel**

i.

- Certains boutons et curseurs/faders de chaque logiciel peuvent revenir à leurs valeurs par défaut en maintenant les touches [Ctrl]/[command] enfoncées et en cliquant dessus.
- Certains boutons et curseurs/faders de chaque logiciel peuvent être ajustés finement en maintenant la touche [SHIFT] enfoncée tout en les faisant glisser.

### <span id="page-4-0"></span>**À propos des fichiers**

Les fichiers suivants sont utilisés dans VST Rack.

- **Fichiers de projet (extension .vstrack)** : Fichiers contenant tous les réglages de VST Rack
- **Préréglages Rack (extension .rackpreset)** : Fichiers qui contiennent des configurations de plug-ins et les valeurs de paramètre de chaque plug-in et les gains d'entrée/sortie du rack

## <span id="page-5-0"></span>**Configuration de fenêtre**

### <span id="page-5-1"></span>**Zone d'outil**

Affiche la fenêtre de commutation de VST Rack V1.5 et les informations de scène.

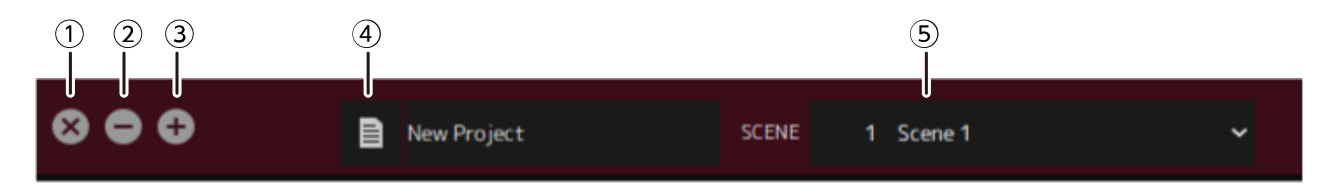

### **① Bouton [X]**

Quitter VST Rack.

Si le contenu est en cours d'édition, une boîte de dialogue s'affiche pour vous demander si vous souhaitez enregistrer.

### **② Bouton [−]**

Permet de réduire la fenêtre de VST Rack.

### **③ Bouton [+]**

Permet d'agrandir la fenêtre de VST Rack.

### **④ Bouton de fichier**

Ouvre le menu de fichier.

### **Menu Fichier**

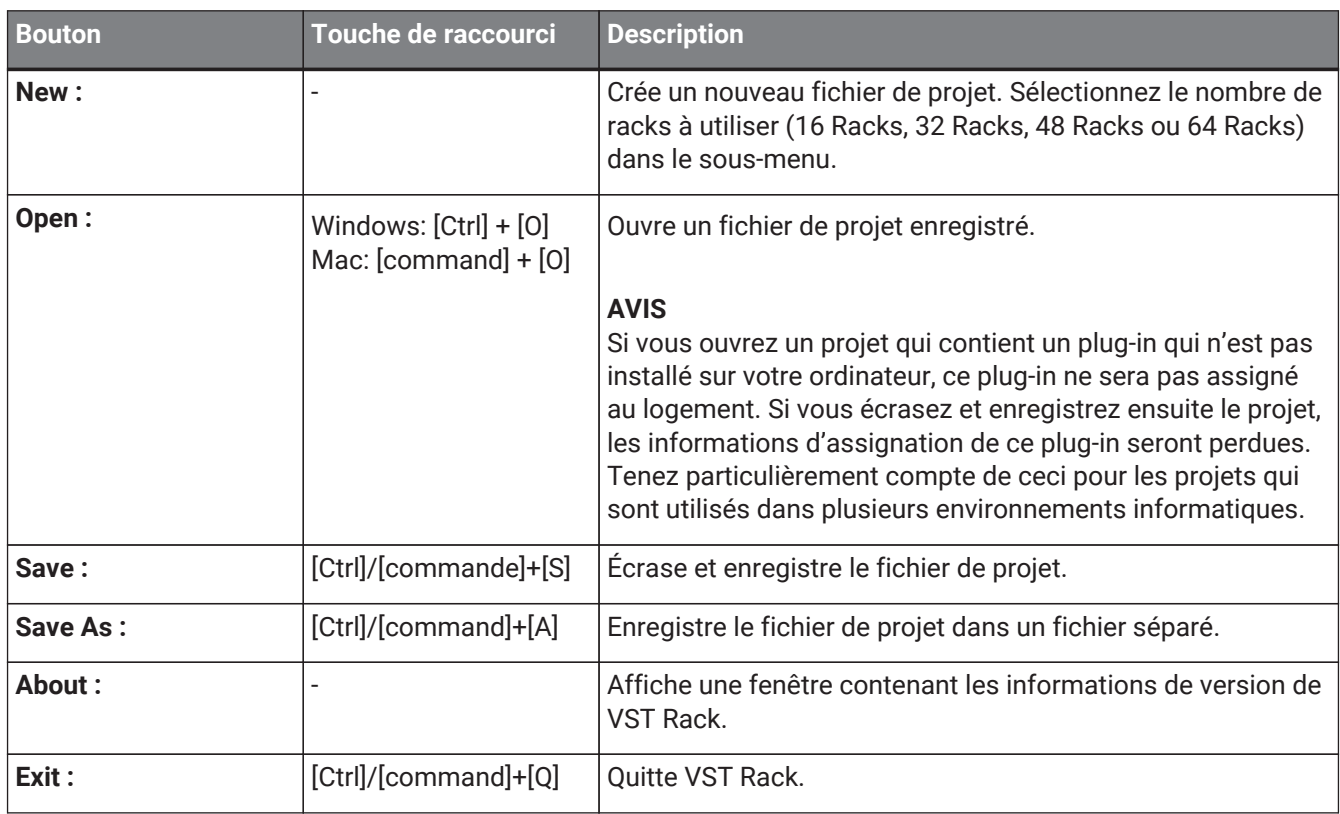

### **⑤ SCENE**

Affiche la scène actuelle.

Vous pouvez rappeler une scène à partir du menu contextuel qui s'affiche lorsque vous cliquez ici.

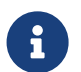

Dans SETTINGS, vous pouvez configurer les réglages de sorte que la boîte de dialogue de confirmation de rappel ne s'affiche pas.

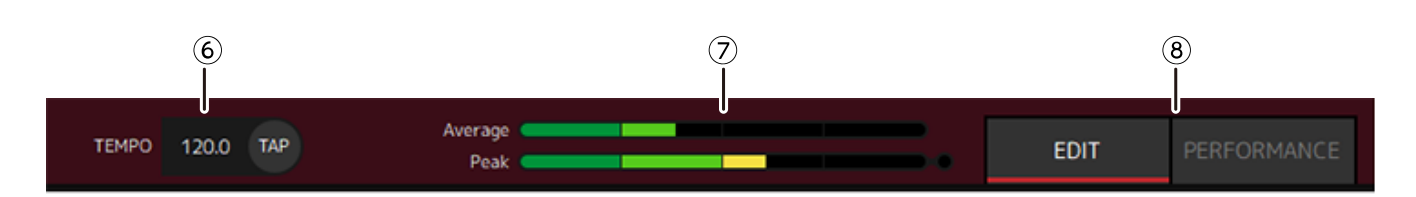

### **⑥ TEMPO**

Double-cliquez pour saisir le tempo. Si vous cliquez sur le bouton [Tap], la boîte de dialogue [Tap Tempo] s'affiche. Cliquez avec la souris ou utilisez la barre d'espace sur le clavier pour entrer le tempo dans la boîte de dialogue [Tap Tempo].

### **⑦ Vumètres de performance**

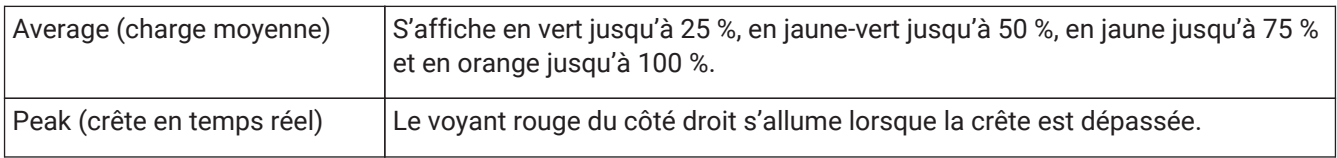

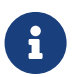

Le voyant rouge indiquant la Peak (crête en temps réel) reste allumé jusqu'à ce que vous cliquiez sur le vumètre de performance.

### **⑧ Boutons [EDIT]/[PERFORMANCE]**

Bascule entre le mode EDIT et le mode PERFORMANCE.

En mode EDIT, tous les paramètres peuvent être modifiés. En mode EDIT, la couleur d'arrière-plan est rouge.

En mode PERFORMANCE, toute modification qui aurait pour effet d'interrompre le son n'est pas possible.

### <span id="page-6-0"></span>**Menu latéral**

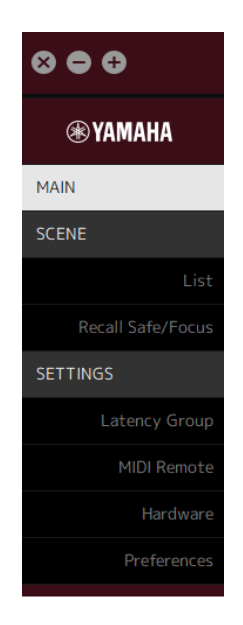

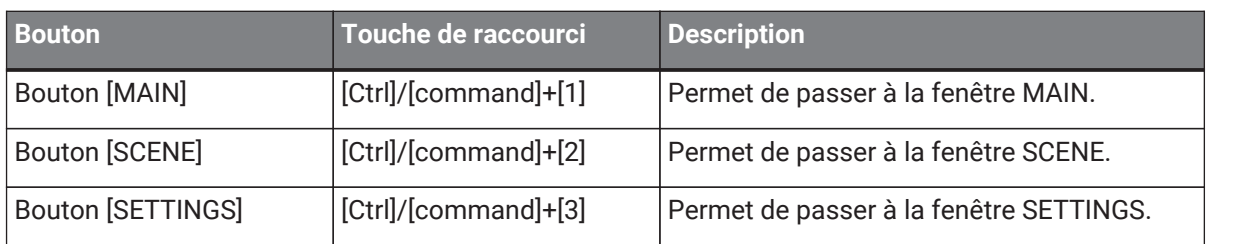

## <span id="page-8-0"></span>**Fenêtre MAIN**

La fenêtre MAIN est équivalente à la console d'une table de mixage standard. Dans la fenêtre MAIN, l'entrée/sortie audio est prise en charge dans des unités appelées racks.

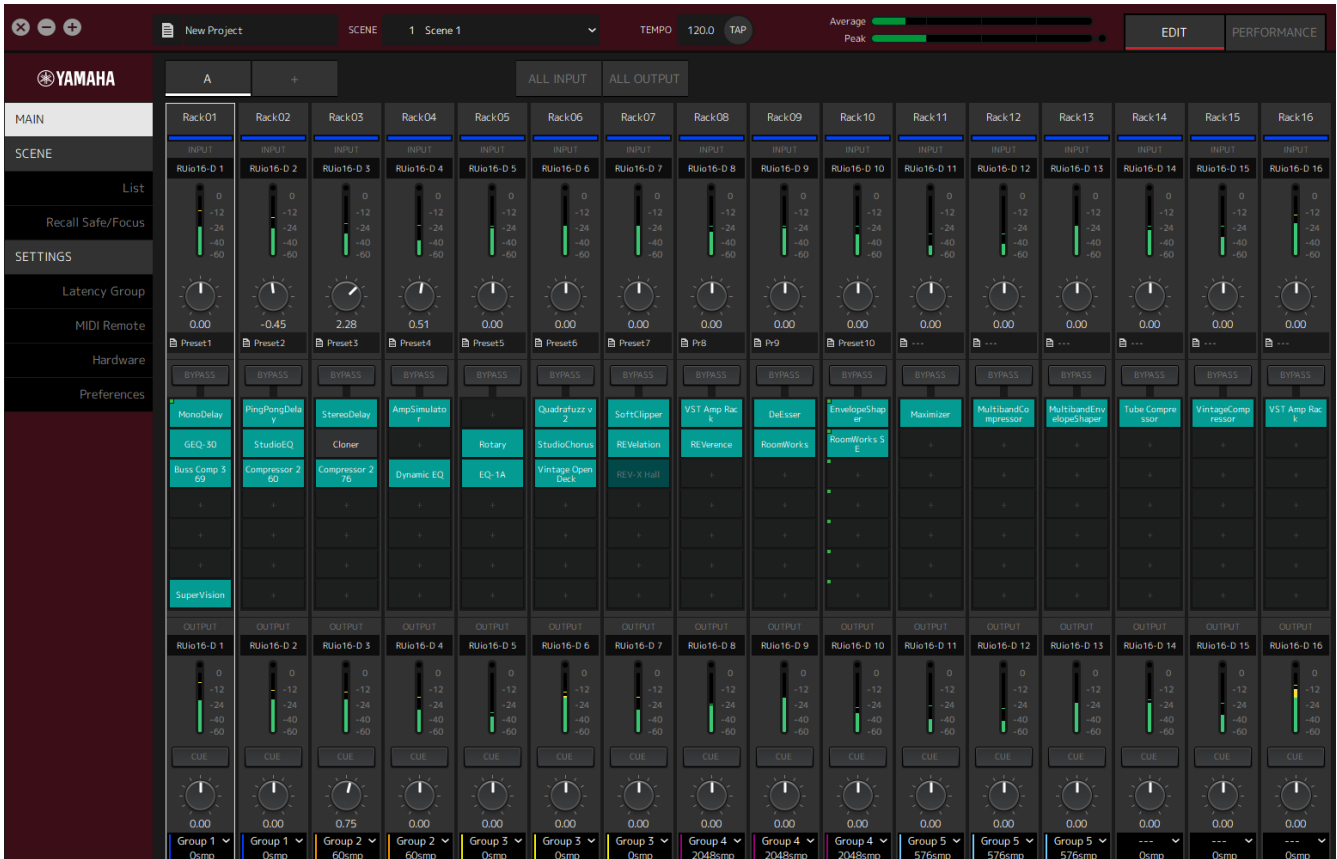

### <span id="page-8-1"></span>**Rack**

Un rack est équivalent à une bande de canaux sur une table de mixage standard. Les signaux audio sont traités le long du chemin de signal depuis le haut de la fenêtre jusqu'au bas de la fenêtre.

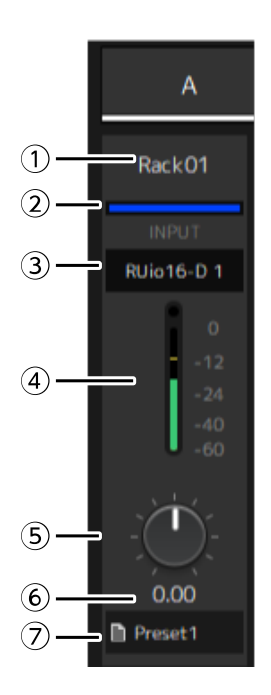

### **① Nom du rack**

Affiche le nom du rack. Double-cliquez pour saisir le nom.

### **② Couleur du rack**

Vous pouvez spécifier la couleur de chaque rack. Cliquez dessus pour afficher la palette de couleurs.

### **③ Canal d'entrée**

Affiche le canal d'entrée qui a été défini pour le rack.

### **④ Vumètre d'entrée**

Indique le niveau du signal d'entrée pour le rack.

### **⑤ Bouton de gain d'entrée**

Règle le gain d'entrée. Faites glisser pour modifier la valeur de gain.

#### **⑥ Bouton de valeur de gain**

Affiche la valeur de gain d'entrée. Double-cliquez pour saisir une valeur.

### **⑦ Préréglage de rack**

Affiche le nom du préréglage, si un préréglage est en cours d'utilisation dans le rack. Cliquez pour afficher le menu suivant.

### **Menu de préréglage de rack**

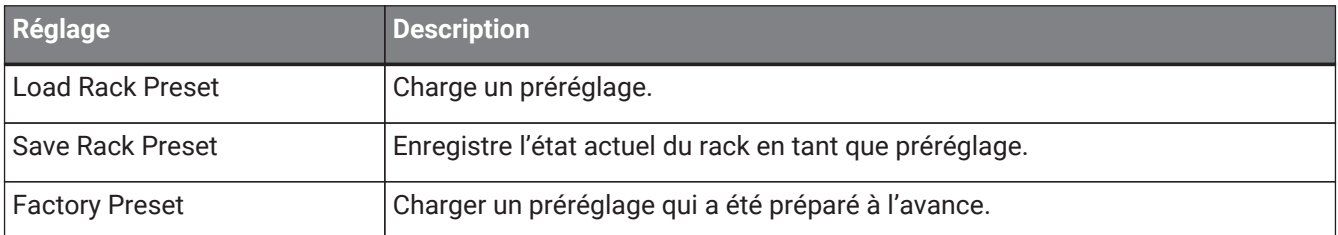

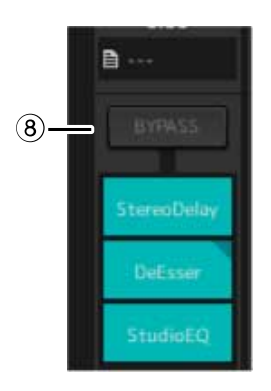

### **⑧ Bouton [BYPASS]**

Active/désactive la dérivation pour l'ensemble du rack. Cliquez sur le bouton pour sélectionner l'activation/la désactivation.

Lorsque la dérivation est activée, le bouton est encadré en orange.

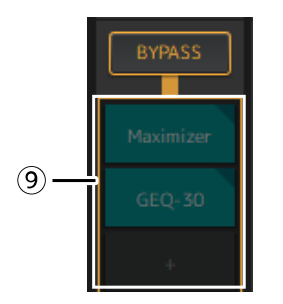

### **⑨ Logements de plug-in**

Affiche les noms des plug-ins qui sont assignés au rack. Vous pouvez configurer les plug-ins.

### <span id="page-11-0"></span>**Assignation d'un nouveau plug-in**

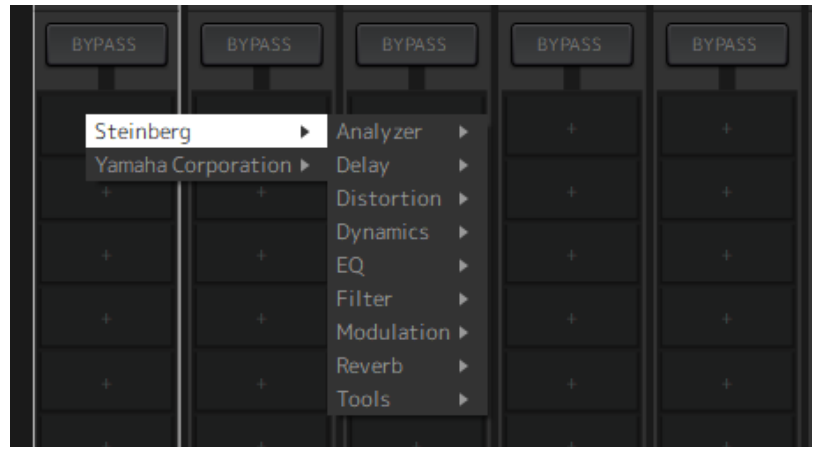

Cliquez avec le bouton gauche de la souris sur un logement vide pour afficher la liste des plug-ins. Faites glisser la souris dans la liste, puis cliquez sur le nom du plug-in souhaité pour assigner ce plug-in au logement.

### **Dérivation, retrait, désactivation, copie, ouverture et fermeture des plug-ins**

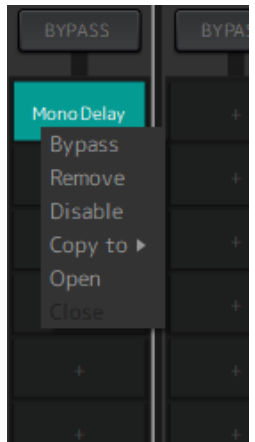

Cliquez avec le bouton droit de la souris sur un nom de plug-in pour afficher le menu de plug-in. Faites glisser la souris dans le menu, puis cliquez sur l'opération souhaitée.

### **Menu du plug-in**

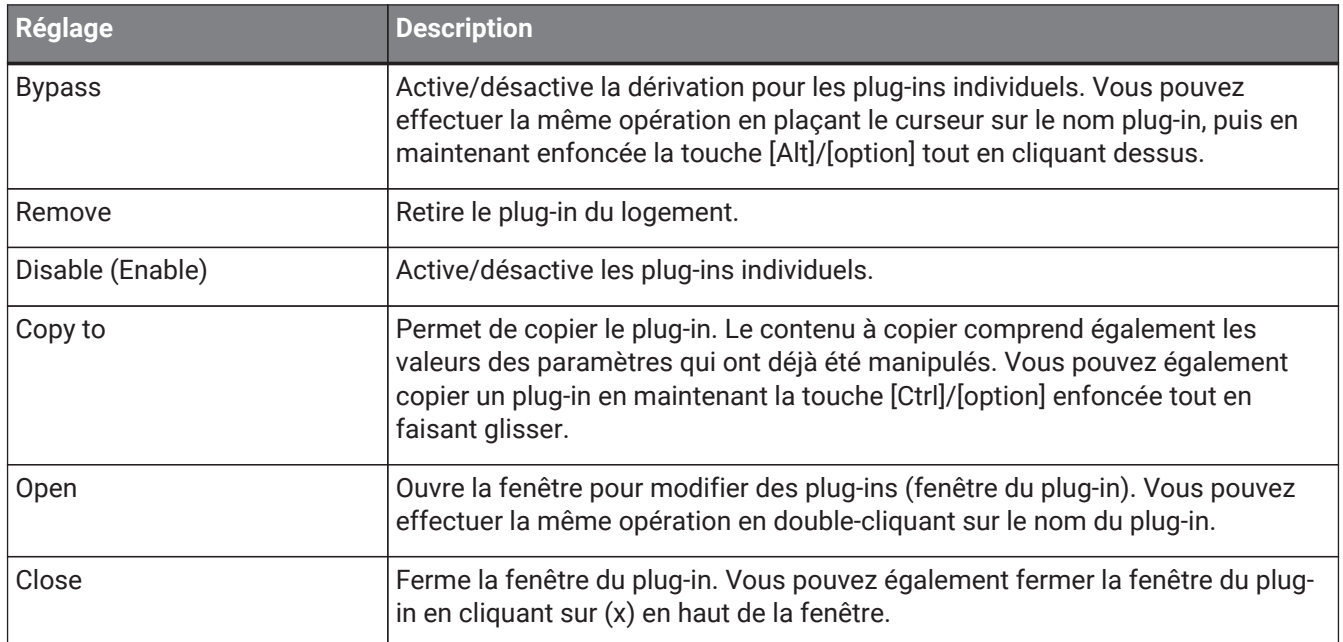

### **Affichage du plug-in**

Lorsqu'un rappel de sécurité est activé pour un plug-in, le voyant dans le coin supérieur gauche s'allume. Vous pouvez activer/désactiver la dérivation de chaque plug-in en maintenant enfoncée la touche [Alt]/[option] et en cliquant avec le bouton gauche de la souris. Vous pouvez également cliquer avec le bouton gauche de la souris pour afficher une liste de plug-ins qui peuvent être assignés. Faites glisser un plug-in pour le déplacer.

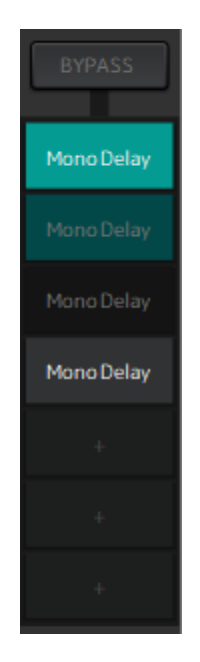

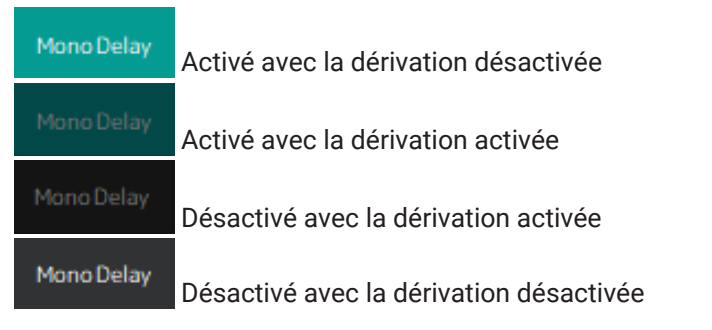

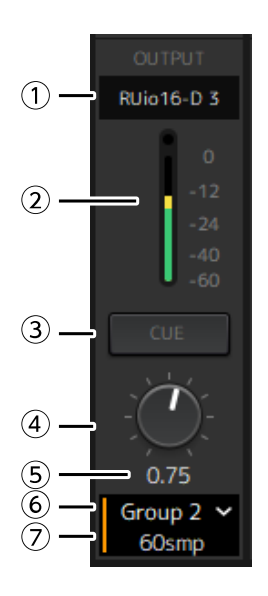

#### **① Canal de sortie**

Affiche le canal de sortie qui a été défini pour le rack.

#### **② Vumètre de sortie**

Indique le volume de signal audio émis par le rack. Le voyant rouge circulaire s'allume lorsque la crête est atteinte.

### **③ Bouton [CUE]**

Émet le signal audio vers le canal réglé dans "Settings" → "Hardware" → "Monitor". Le bouton [CUE] ne peut pas être activé pour plusieurs racks en même temps.

### **④ Gain de sortie**

Permet de régler le gain de sortie. Faites glisser pour modifier la valeur de gain.

#### **⑤ Valeur de gain de sortie**

Affiche la valeur de gain de sortie. Double-cliquez pour saisir une valeur.

#### **⑥ Groupe de latence**

Affiche le nom du groupe de latence. Cliquez puis sélectionnez un groupe de latence dans la liste qui s'affiche.

### **⑦ Valeur de latence**

Affiche la latence du rack.

Cliquez avec le bouton droit de la souris pour basculer les unités entre les échantillons et les millisecondes.

#### **Menu contextuel**

Cliquez avec le bouton droit de la souris sur un rack (n'importe où ailleurs que sur un logement de plug-in) pour afficher un menu contextuel. Cliquez sur l'opération souhaitée dans le menu.

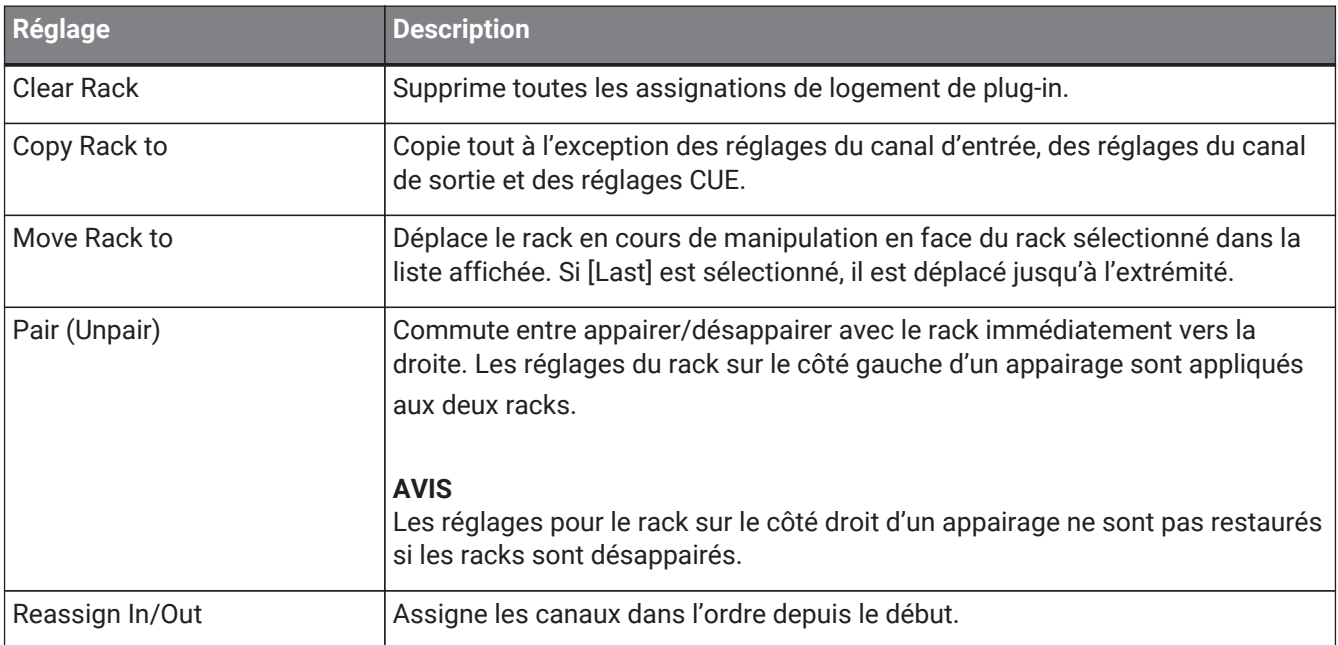

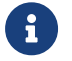

Vous pouvez aussi déplacer les racks en les faisant glisser vers la gauche et vers la droite.

### <span id="page-14-0"></span>**Fenêtre du plug-in**

La fenêtre du plug-in sert à configurer les plug-ins et à manipuler les paramètres de plug-in. Cette section décrit la zone d'outil de la fenêtre du plug-in. Reportez-vous à la Référence des plug-ins de VST Rack Elements V1.5 pour les paramètres spécifiques à chaque plug-in.

### <span id="page-14-1"></span>**Zone d'outil**

La zone d'outil se trouve en haut de la fenêtre du plug-in.

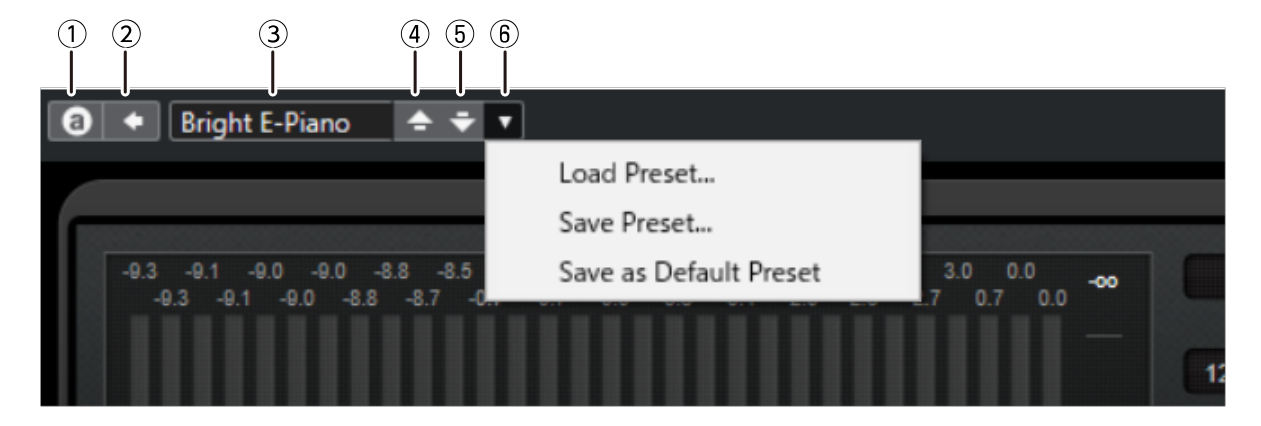

### **① Bouton [Switch A/B Settings]**

Commute le paramètre du réglage A (B) sur le réglage B (A). Cela vous permet de créer des sons tout en comparant les réglages A et B.

### **② Bouton [Apply Current Settings to A and B]**

Enregistre les paramètres actuels dans le réglage sélectionné (A ou B).

### **③ Nom du préréglage**

Affiche le nom du préréglage, si un préréglage est en cours d'utilisation. Cliquez pour afficher la liste des préréglages. Le menu dans la fenêtre Results est montré ci-dessous.

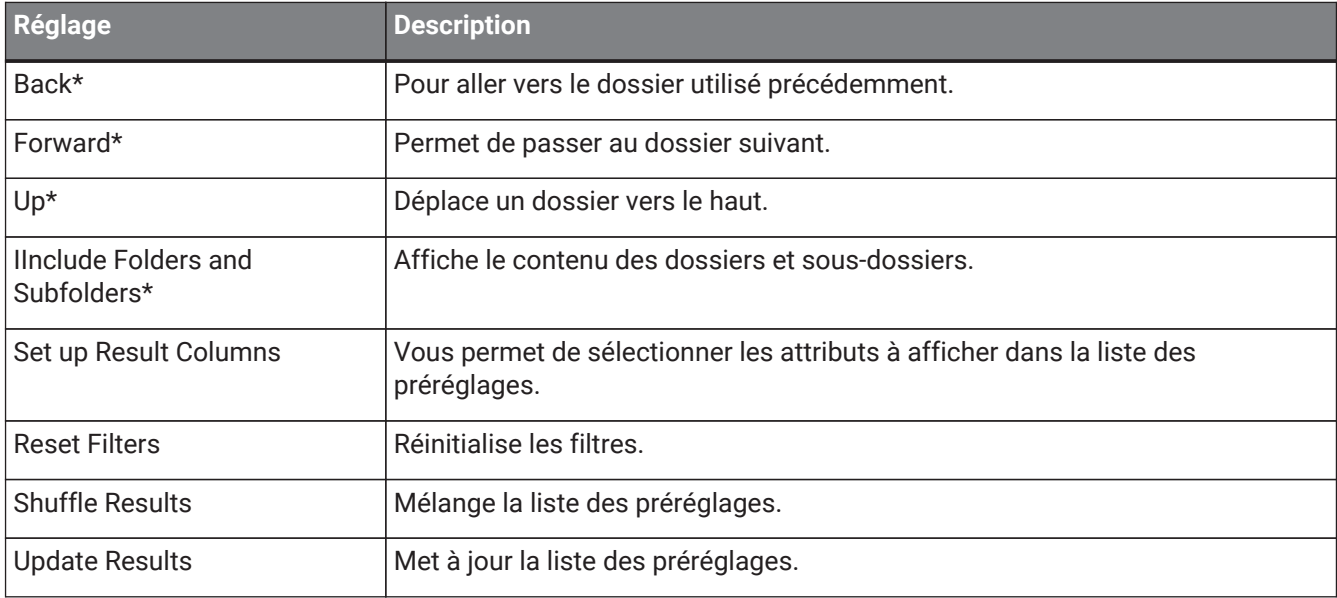

### **Barre d'outils de la fenêtre Results**

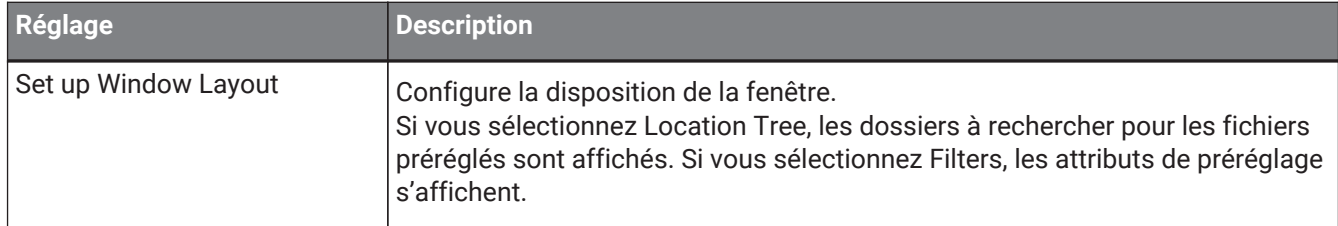

\*Ces fonctions permettent d'afficher facilement des préréglages qui ont une structure hiérarchique compliquée dans Cubase et Nuendo. En raison de la structure simple des dossiers des plug-ins de VST Rack, il se peut qu'aucun changement ne soit effectué dans la fenêtre même lorsque vous effectuez ces opérations.

### **④ Bouton [Load previous Program]**

Charge le préréglage précédent dans la liste des préréglages.

#### **⑤ Bouton [Load next Program]**

Charge le préréglage suivant dans la liste des préréglages.

#### **⑥ Bouton [Preset Management]**

Cliquez pour afficher le menu suivant.

#### **Menu de gestion des préréglages**

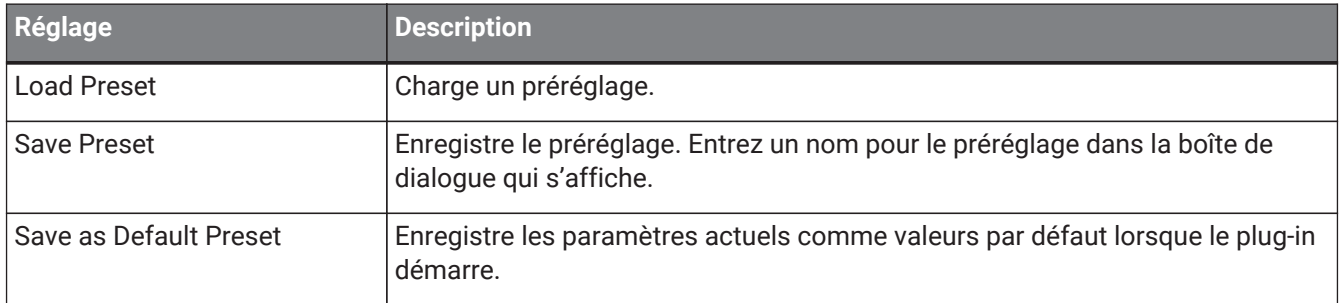

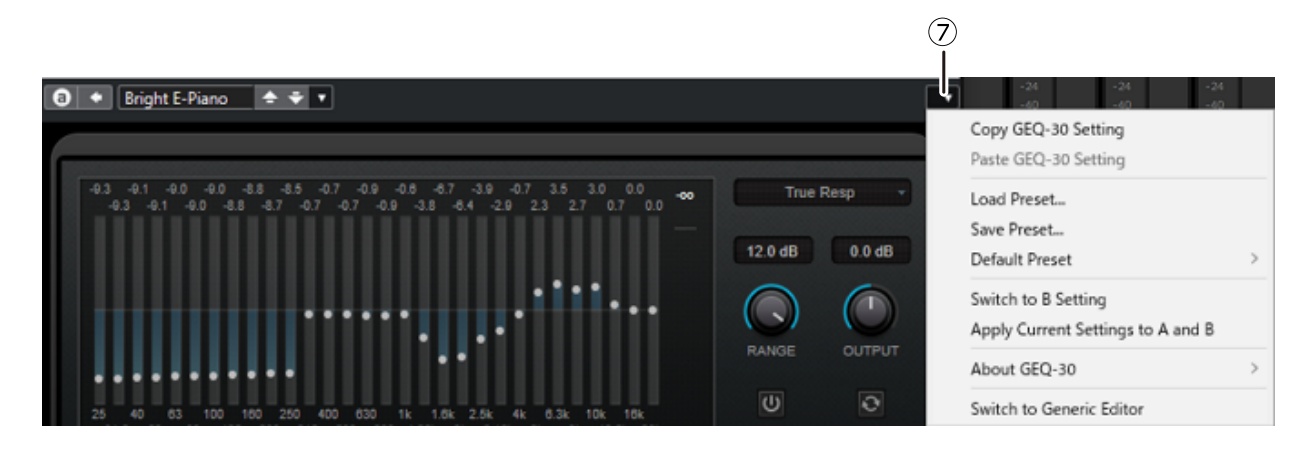

#### **⑦ Bouton de fonction**

Cliquez pour afficher le menu suivant.

### **Menu de fonctions**

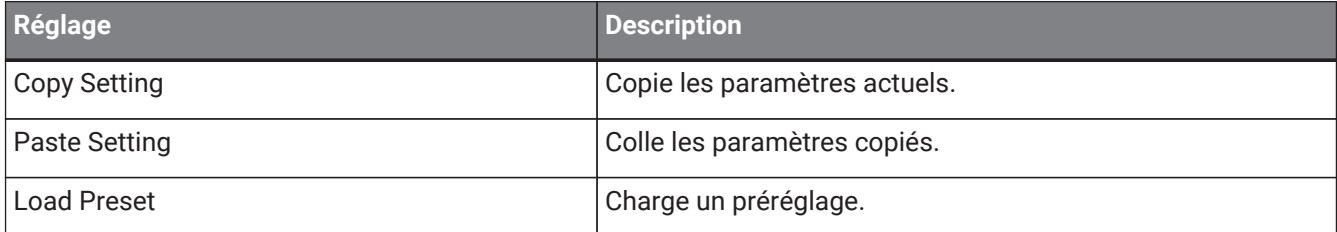

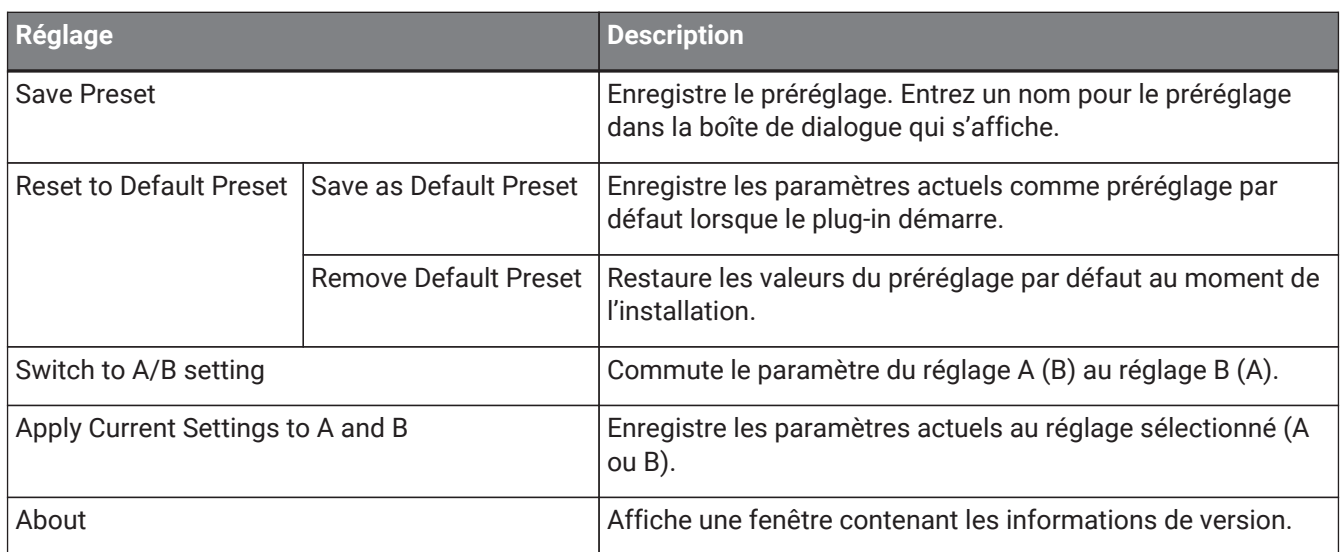

### <span id="page-17-0"></span>**A, B, C, D, ALL INPUT, ALL OUTPUT**

Dans la fenêtre MAIN, vous pouvez commuter l'affichage en fonction du nombre de racks et de la finalité de l'entrée/la sortie.

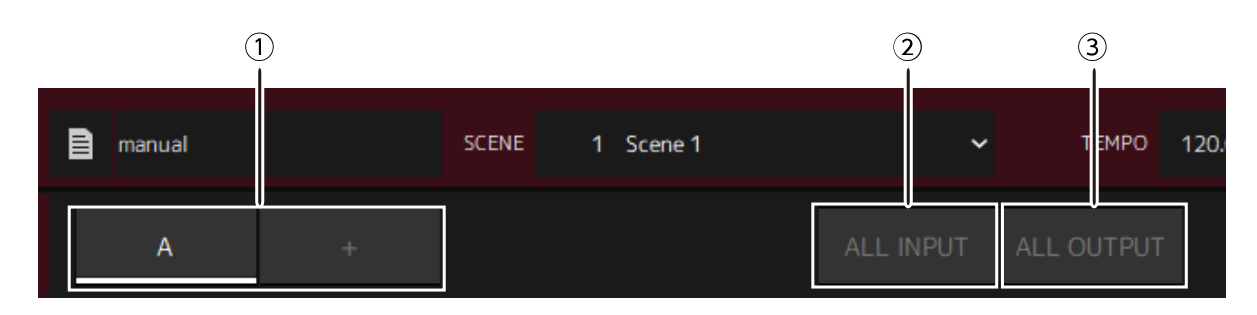

### **① Boutons de banque [A], [B], [C], [D]**

Commute l'affichage tous les 16 racks. Vous pouvez basculer entre quatre banques : A, B, C et D. Utilisez le bouton [+] pour ajouter une banque.

### **② Bouton [ALL INPUT]**

Commute sur un affichage des entrées uniquement. Les éléments qui sont affichés sont le nom du rack, la couleur du rack, le canal d'entrée, le vumètre d'entrée et BYPASS.

### **③ Bouton [ALL OUTPUT]**

Commute sur un affichage des sorties uniquement. Les éléments qui sont affichés sont le nom du rack, la couleur du rack, le canal de sortie, le vumètre de sortie et BYPASS.

### **À propos des racks**

Lorsque vous cliquez sur un rack, il est sélectionné et s'affiche dans un cadre blanc.

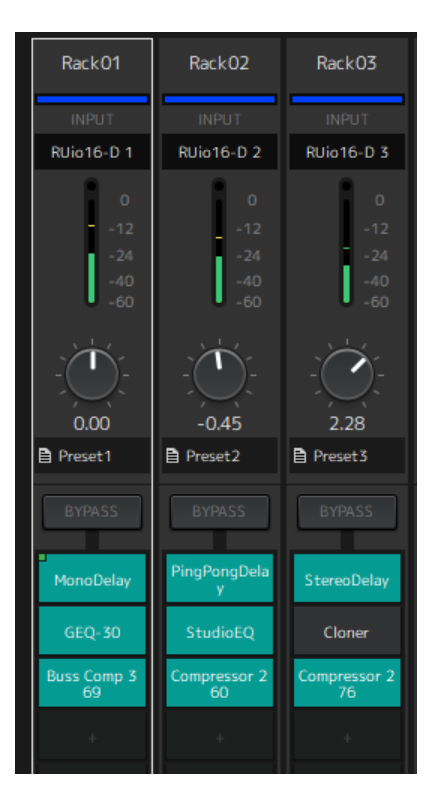

Vous pouvez faire glisser les racks pour les réorganiser dans une banque. Dans ce cas, les assignations de canaux ne changent pas.

Chaque banque peut contenir jusqu'à 16 racks, Mono ou Stereo. Si le nombre maximal est dépassé lorsque vous introduisez un rack d'une banque différente, le dernier rack de la banque (celui se trouvant le plus à droite) est déplacé dans la banque suivante. Il en va de même si le nombre maximum de 16 racks est dépassé lorsque vous désappairez deux racks.

Toutefois, si 16 racks sont déjà assignés aux banques suivantes, le premier rack de la banque se déplace vers la banque précédente.

Vous pouvez copier tous les paramètres autres que les réglages de canal d'entrée/sortie en maintenant la touche [Ctrl]/[option] enfoncée tout en faisant glisser un rack.

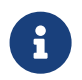

Avec l'affichage de 64 Racks, vous pouvez réorganiser des racks même à l'extérieur d'une banque.

## <span id="page-19-0"></span>**Fenêtre SCENE**

Utilisez la fenêtre SCENE pour gérer les scènes d'un projet.

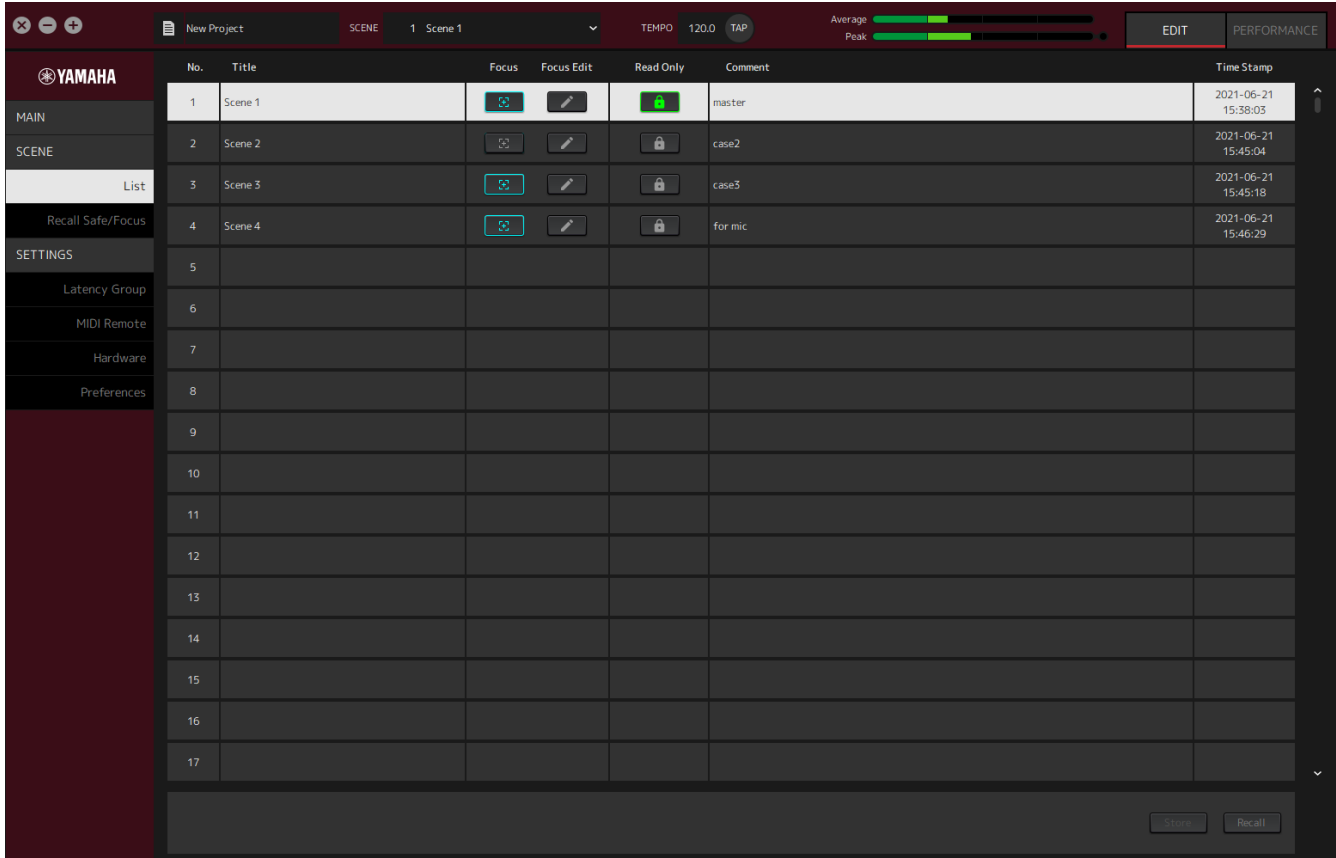

### <span id="page-19-1"></span>**Fenêtre List**

Utilisez la fenêtre List pour éditer des scènes. Les scènes sont enregistrées dans un projet.

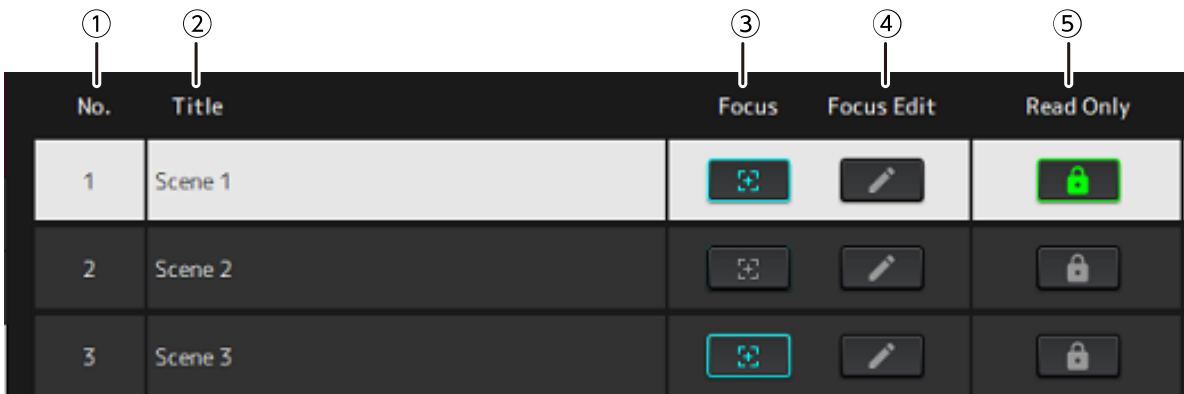

### **① Nº de scène**

Indique le numéro de la scène.

### **② Title**

Affiche le titre de la scène. Double-cliquez pour afficher une boîte de dialogue. Saisissez un titre et un commentaire dans la boîte de dialogue. Une fois la scène enregistrée, elle peut être modifiée.

### **③ Bouton [Focus]**

Active la fonction de mise au point. Cliquez sur le bouton pour sélectionner l'activation/la désactivation.

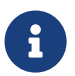

La fonction de mise au point vous permet de sélectionner les plug-ins lors du rappel de données de scène.

### **④ Bouton [Focus Edit]**

Permet de configurer les réglages de mise au point. Cliquez pour ouvrir la fenêtre Recall Safe/Focus.

### **⑤ Bouton Protect (Read Only)**

Empêche les opérations autres que le rappel et la copie de scènes (par exemple, l'enregistrement et la suppression). Cliquez sur le bouton pour sélectionner l'activation/la désactivation.

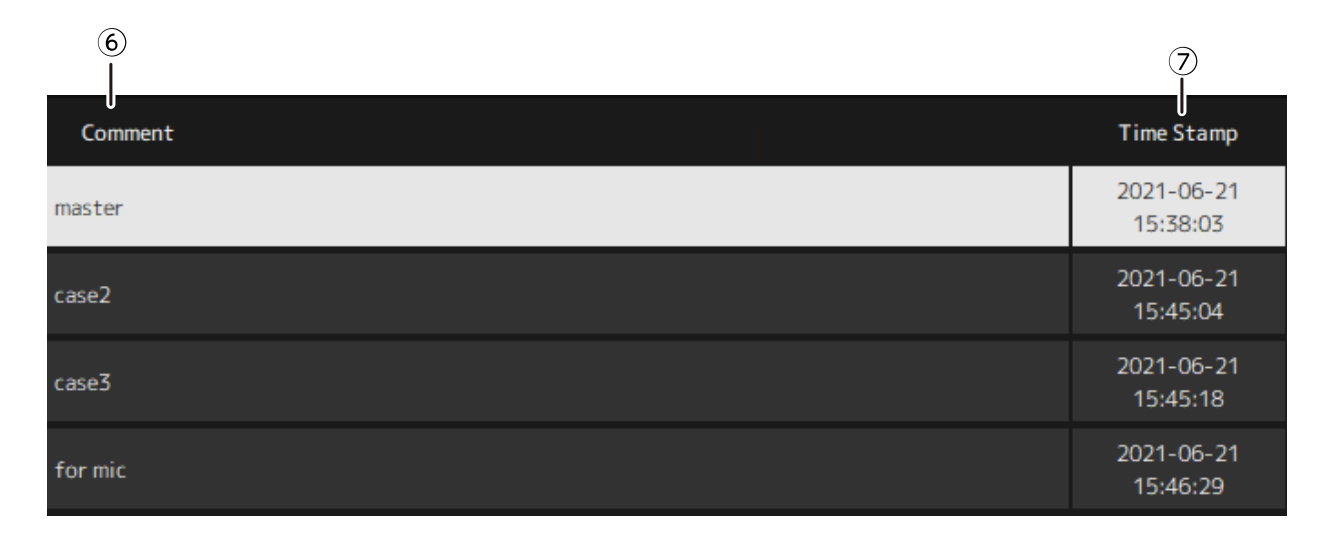

#### **⑥ Comment**

Affiche le commentaire. Double-cliquez pour afficher une boîte de dialogue. Une fois la scène enregistrée, elle peut être modifiée.

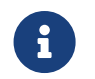

Vous ne pouvez saisir que des caractères alphanumériques de demi-largeur dans le commentaire.

#### **⑦ Time Stamp**

Affiche la date et l'heure.

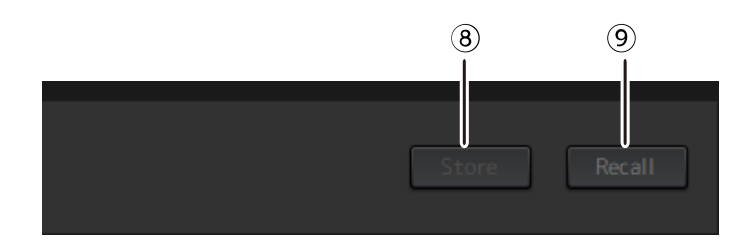

#### **⑧ Bouton [Store]**

Enregistre les réglages avec les paramètres de plug-in actuels comme une scène. Cliquez pour ouvrir une boîte de dialogue. Saisissez un titre et un commentaire dans la boîte de dialogue. L'opération de stockage n'est pas possible si aucun plug-in n'a été assigné au rack. L'opération de stockage n'est pas possible si le mode de protection est activé pour la scène.

#### **⑨ Bouton [Recall]**

Rappelle une scène. Cliquez pour ouvrir une boîte de dialogue. Cliquez sur [OK] dans la boîte de dialogue pour exécuter l'opération de Rappel.

### **Menu contextuel**

Faites un clic droit sur la liste pour afficher le menu contextuel. Cliquez sur l'opération souhaitée dans le menu.

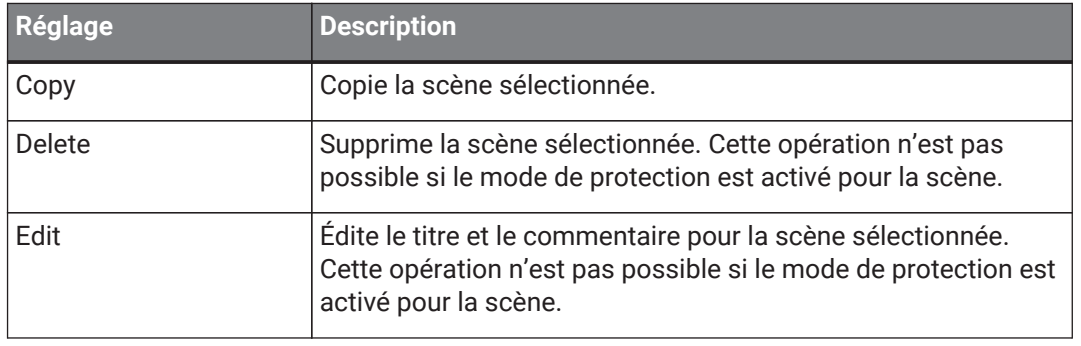

### <span id="page-22-0"></span>**Fenêtre Recall Safe/Focus**

Utilisez la fenêtre Recall Safe/Focus pour configurer les réglages de Rappel de sécurité et de Mise au point. Ces réglages peuvent être configurés par rack ou par plug-in. Les réglages sont enregistrés dans un projet.

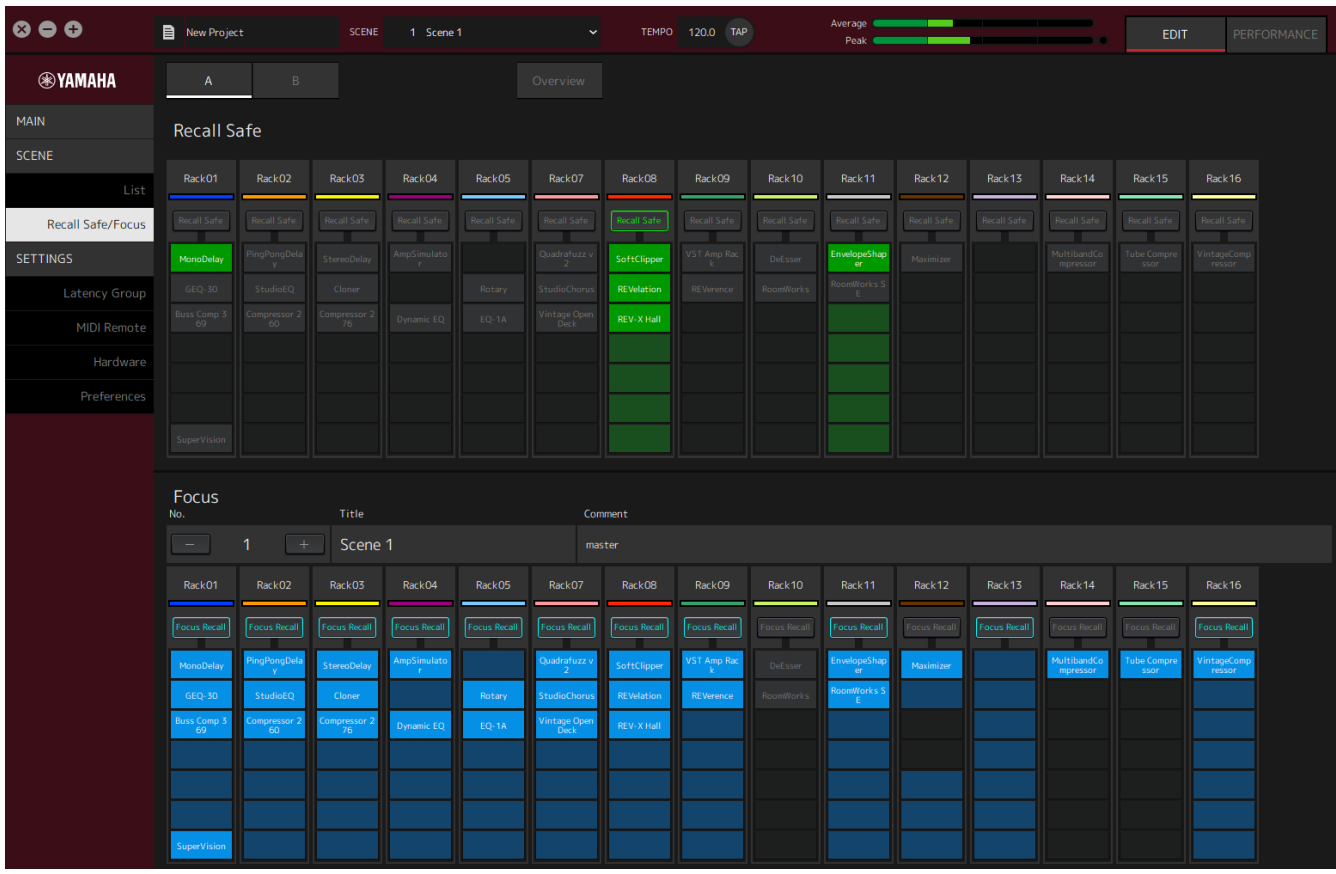

### <span id="page-22-1"></span>**Recall Safe**

Configurez les réglages de Rappel de sécurité.

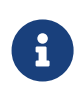

La fonction Rappel de sécurité protège la mémoire de la scène de façon à ce qu'elle ne soit pas rappelée par un plug-in. Les informations de réglage de rappel de sécurité sont enregistrées indépendamment des données de scène.

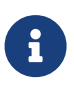

Si vous ajoutez un plug-in après la création d'une scène, il ne sera pas rappelé, car la scène n'inclut pas les réglages de ce plug-in.

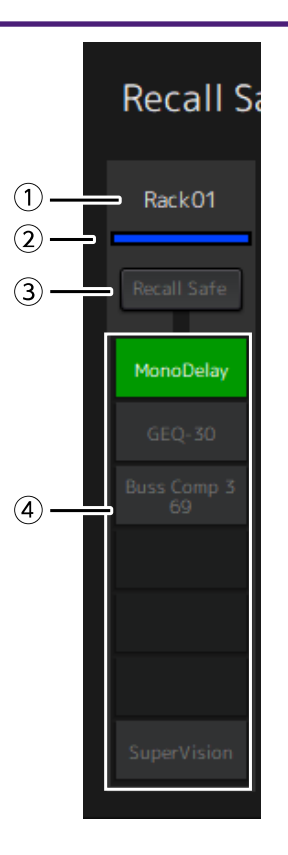

### **① Nom du rack**

Affiche le nom du rack. Les noms de rack ne peuvent pas être modifiés dans la fenêtre Recall Safe/Focus.

### **② Couleur du rack**

Affiche la couleur du rack qui a été sélectionné dans la fenêtre MAIN. La couleur du rack ne peut pas être sélectionnée dans la fenêtre Recall Safe/Focus.

### **③ Bouton de Rack [Recall Safe]**

Active/désactive le rappel de sécurité pour l'ensemble du rack. Cliquez sur le bouton pour sélectionner l'activation/la désactivation.

#### **④ Boutons de Plug-in [Recall Safe]**

Active/désactive le rappel de sécurité pour chaque plug-in. Cliquez sur le bouton pour sélectionner l'activation/la désactivation.

### <span id="page-23-0"></span>**Focus**

Configurer les réglages de mise au point.

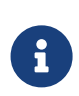

La Mise au point est une fonction qui vous permet de définir les données de plug-in qui seront rappelées pour chaque scène.

Elles sont enregistrées comme faisant partie des données de scène. Si elles sont définies en double avec la fonction Rappel de sécurité, celle-ci est prioritaire.

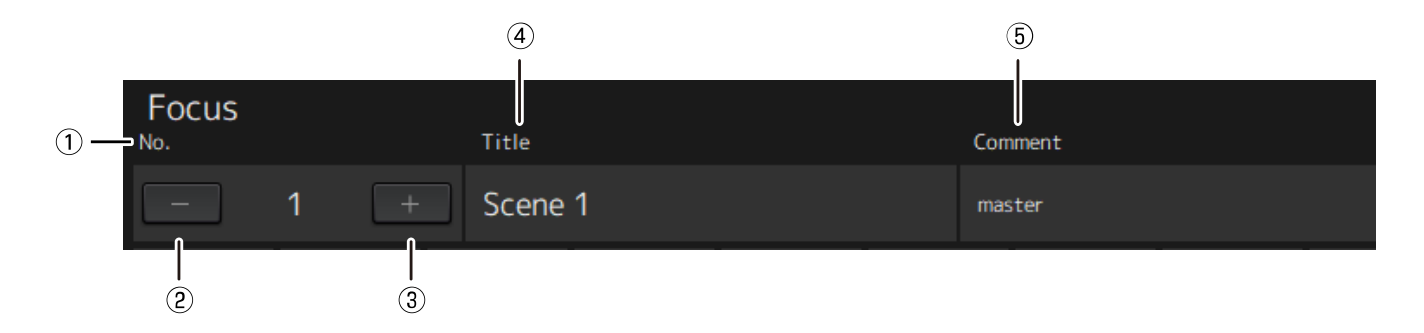

### **① No.**

Indique le numéro de la scène.

### **② Bouton [−]**

Commute l'affichage sur les informations de scène pour le numéro de scène précédent. Cliquez sur le bouton pour changer d'affichage.

### **③ Bouton [+]**

Commute l'affichage sur les informations de scène pour le numéro de scène suivant. Cliquez sur le bouton pour changer d'affichage.

#### **④ Title**

Affiche le titre de la scène. Les titres ne peuvent pas être édités dans la fenêtre Recall Safe/Focus.

#### **⑤ Comment**

Affiche le commentaire pour la scène. Les commentaires ne peuvent pas être édités dans la fenêtre Recall Safe/Focus.

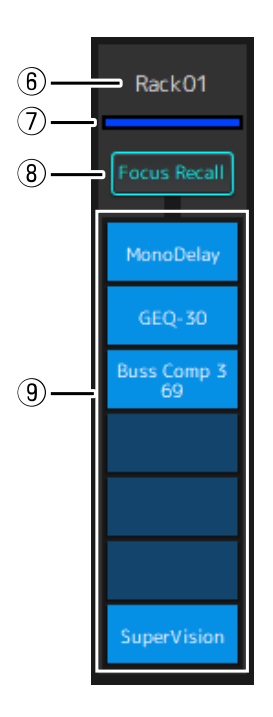

#### **⑥ Nom du rack**

Affiche le nom du rack. Les noms de rack ne peuvent pas être modifiés dans la fenêtre Recall Safe/Focus.

### **⑦ Couleur du rack**

Affiche la couleur du rack qui a été sélectionné dans la fenêtre MAIN. La couleur du rack ne peut pas être sélectionnée dans la fenêtre Recall Safe/Focus.

### **⑧ Rack [Focus Recall]**

Active/désactive le rappel de mise au point pour l'ensemble du rack. Cliquez sur le bouton pour sélectionner l'activation/la désactivation.

### **⑨ Boutons de Plug-in [Focus Safe]**

Active/désactive le rappel de mise au point pour chaque plug-in. Cliquez sur le bouton pour sélectionner marche/arrêt.

### <span id="page-25-0"></span>**A, B, C, D, Overview**

Dans la fenêtre Recall Safe/Focus, vous pouvez passer de l'affichage de banque de 16 racks à l'écran spécialisé pour l'état Rappel de sécurité.

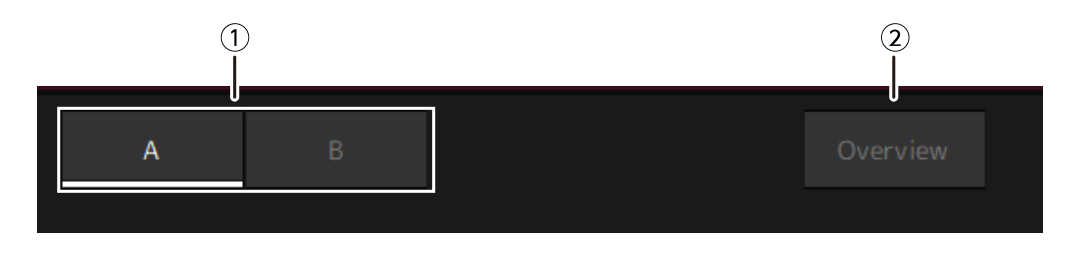

### **① Boutons de banque [A], [B], [C], [D]**

Commute l'affichage tous les 16 racks. Vous pouvez basculer entre quatre banques : A, B, C et D.

### **② Bouton [Overview]**

Bascule sur un affichage de l'état Rappel de sécurité uniquement. Les éléments affichés sont le nom du rack, l'état Rappel de sécurité pour l'ensemble du rack et l'état Rappel de sécurité pour chaque plug-in.

## <span id="page-26-0"></span>**Fenêtre SETTINGS**

Utilisez la fenêtre SETTINGS pour configurer les différents réglages dans VST Rack.

### <span id="page-26-1"></span>**Fenêtre Latency Group**

Utilisez cette fenêtre pour configurer les réglages des groupes de latence.

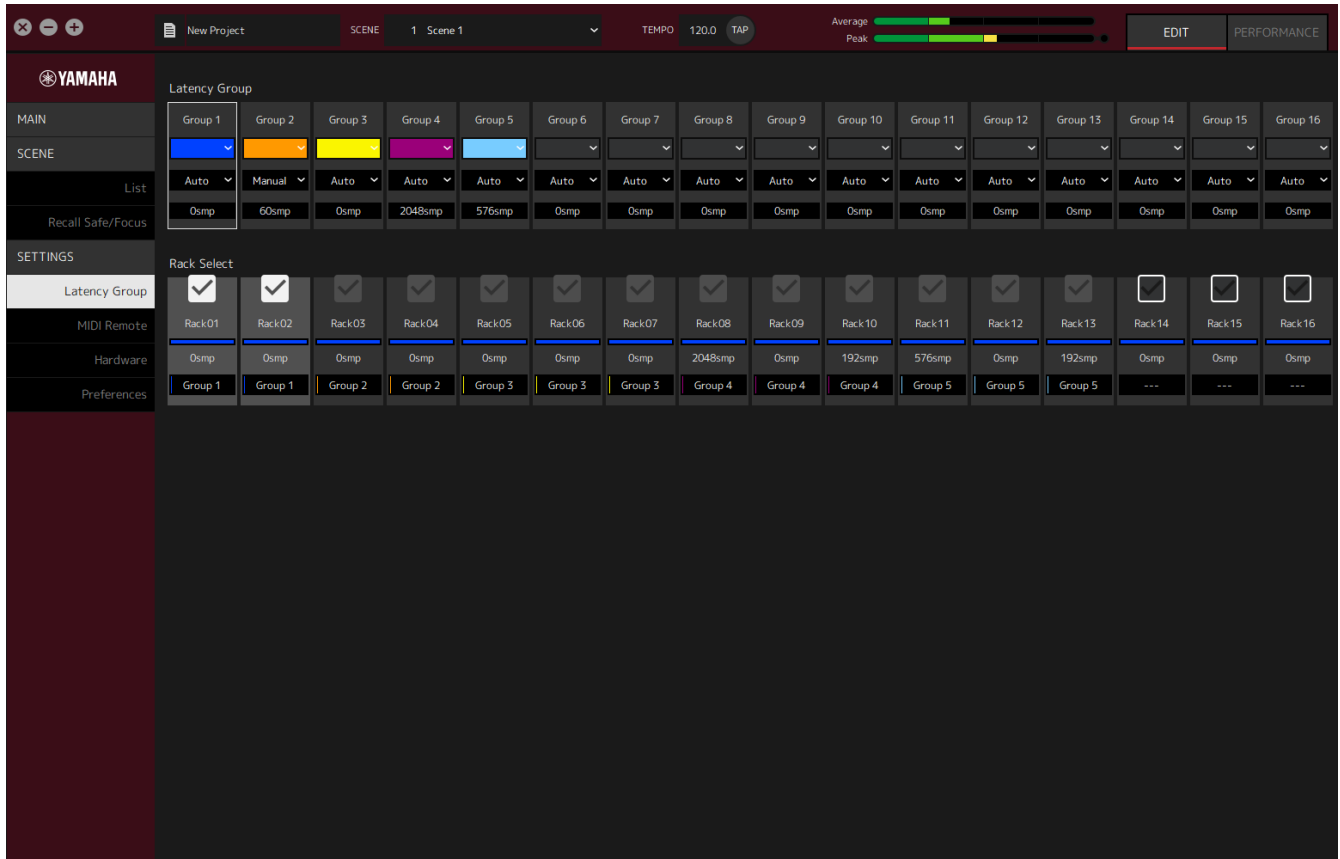

### **Champ Latency Group**

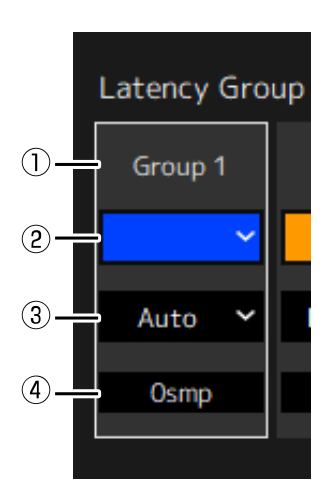

### **① Nom du groupe de latence**

Affiche le nom du groupe de latence. Double-cliquez pour saisir le nom.

### **② Couleur du groupe de latence**

Vous pouvez spécifier la couleur de chaque groupe de latence. Cliquez dessus pour afficher la palette de couleurs.

#### **③ Méthode de compensation de latence**

Définit la méthode de compensation de latence. Cliquez puis sélectionnez une méthode dans le menu qui s'affiche.

### **Menu de méthode de compensation de latence**

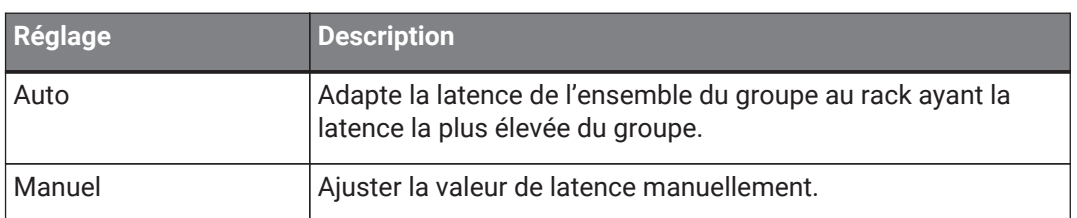

#### **④ Latence**

Affiche la valeur de latence. Si la méthode de correction de latence est Auto, la latence maximale des racks du groupe est affichée. Si la méthode de correction de latence est Manuel, vous pouvez doublecliquer pour entrer une valeur.

#### **Menu contextuel**

Faites un clic droit sur la latence pour afficher le menu contextuel. Cliquez sur l'opération souhaitée dans le menu.

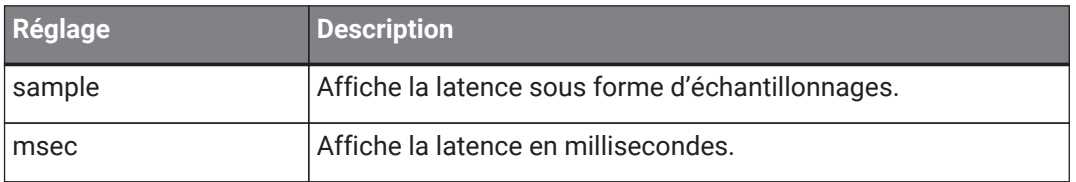

### **Champ Rack Select**

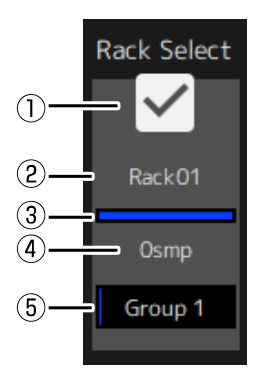

### **① Case Rack Select**

Sélectionnez les cases pour les racks qui n'appartiennent pas au groupe pour les ajouter au groupe. Cliquez sur un rack mis en surbrillance pour le supprimer du groupe.

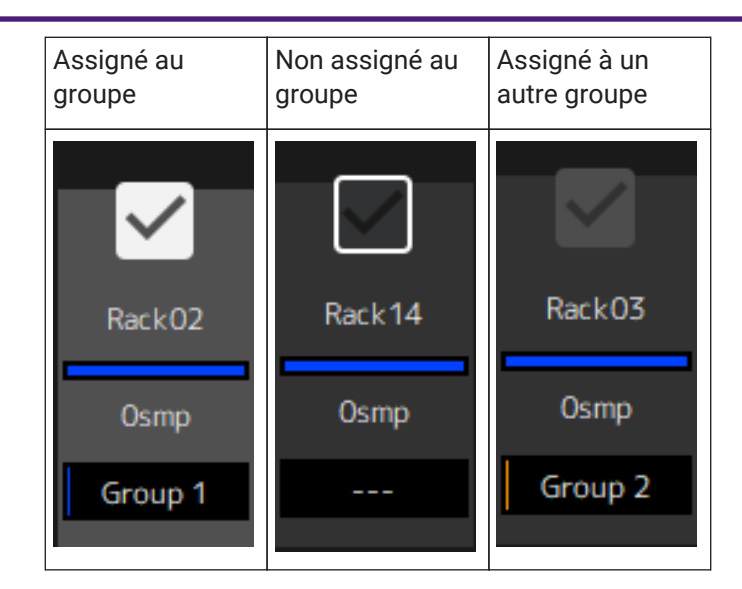

### **② Nom du rack**

Affiche le nom du rack. Les noms de rack ne peuvent pas être modifiés dans la fenêtre Latency Group.

### **③ Couleur du rack**

Affiche la couleur du rack qui a été sélectionné dans la fenêtre MAIN. La couleur du rack ne peut pas être sélectionnée dans la fenêtre Latency Group.

### **④ Latence**

Affiche la valeur de latence du rack.

### **⑤ Nom du groupe de latence**

Indique le nom du groupe de latence auquel le rack est assigné.

### <span id="page-29-0"></span>**Fenêtre MIDI Remote**

 $\circ \bullet \circ$ New Project <mark>Average</mark><br>Peak d TEMPO 120.0 TAP **®YAMAHA** MIDI Port Yamaha UX16-1 k. MIDI ch No.  $1 \times$ MAIN Control Change Program Change CC No. Rack Nam Plug-in  $\overline{N_{0}}$ Scene Title RackO1 1: MonoDelay Delay l. l. RackO<sub>5</sub> 2 : Rotary Speed Latency Grou  $\ddot{\phantom{0}}$ MIDI Remote  $\ddot{\phantom{0}}$  $\ddot{\phantom{0}}$  $\ddot{\phantom{0}}$  $\ddot{\phantom{0}}$  $\circled{2}$  $\odot$ MIDI Port Yamaha UX16-1  $\checkmark$ MIDI ch No. ٨

### Utilisez cette fenêtre pour configurer les réglages à distance.

### **① Nom de MIDI Port**

Affiche le nom du Port MIDI. Cliquez puis sélectionnez un port MIDI dans le menu qui s'affiche. Il s'agit d'un réglage global pour VST Rack.

#### **② MIDI ch No.**

Indique le numéro de canal MIDI. Cliquez puis sélectionnez un numéro de 1 à 16 dans la liste qui s'affiche. Il s'agit d'un réglage global pour VST Rack.

### **Liste Control Change**

Les paramètres correspondants peuvent être modifiés avec des messages de changement de commande depuis un périphérique MIDI.

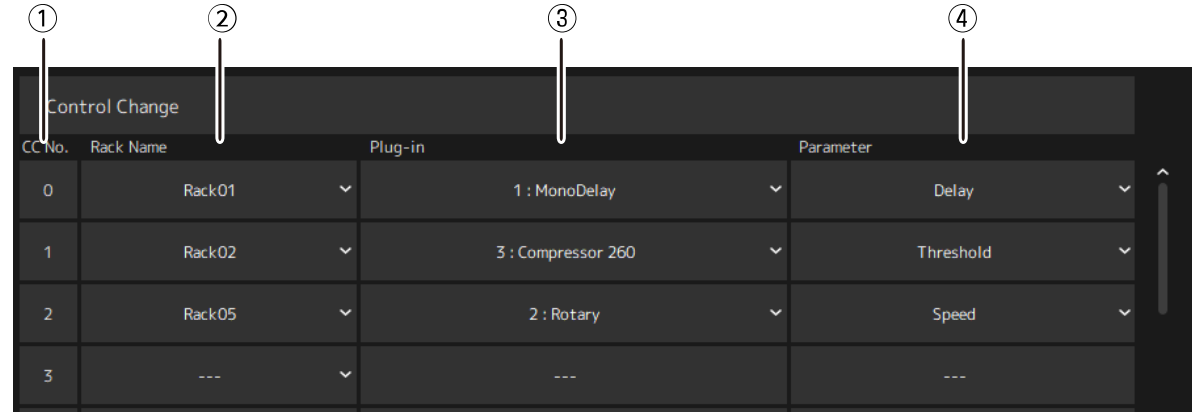

### **① CC No.**

Indique le numéro de changement de commande.

### **② Rack Name**

Affiche le nom du rack. Cliquez puis sélectionnez un nom de rack dans le menu qui s'affiche.

### **③ Plugin**

Affiche le nom de plug-in. Cliquez pour afficher une liste de plug-ins dans le rack sélectionné pour Rack Name. Cliquez sur un nom de plug-in pour le sélectionner.

### **④ Parameter**

Affiche le nom du paramètre. Cliquez pour afficher une liste de paramètres pour le plug-in sélectionné pour Plugin. Cliquez sur le nom d'un paramètre pour le sélectionner.

### **Liste Program Changes**

Les scènes correspondantes peuvent être rappelées avec des messages de changement de programme depuis un périphérique MIDI.

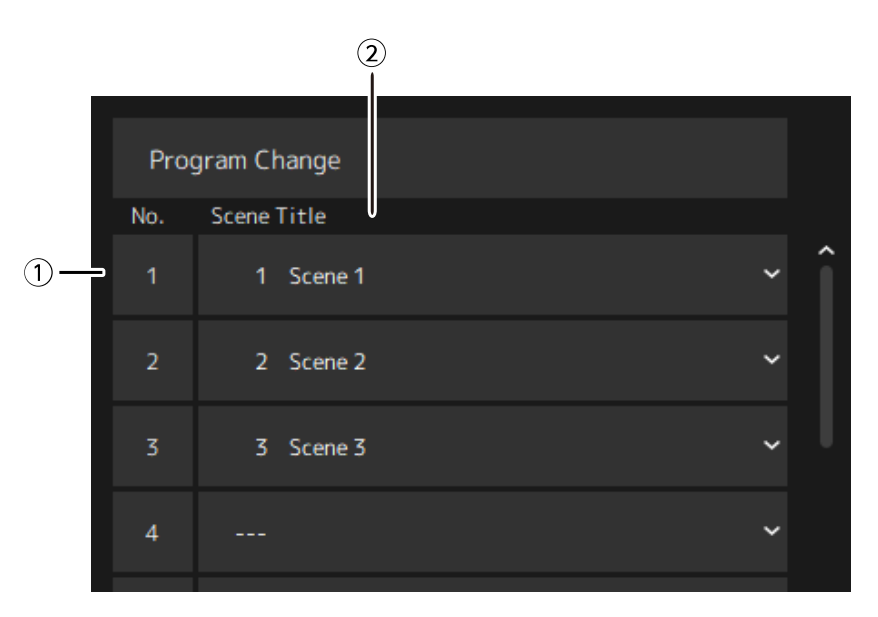

### **① No.**

Indique le numéro de changement de programme.

### **② Scene Title**

Affiche le titre de la scène correspondant au numéro de changement de programme. Cliquez pour afficher une liste des scènes qui ont été créées. Cliquez sur le titre d'une scène pour la sélectionner.

### <span id="page-32-0"></span>**Fenêtre Hardware**

Utilisez cette fenêtre pour configurer le périphérique audio.

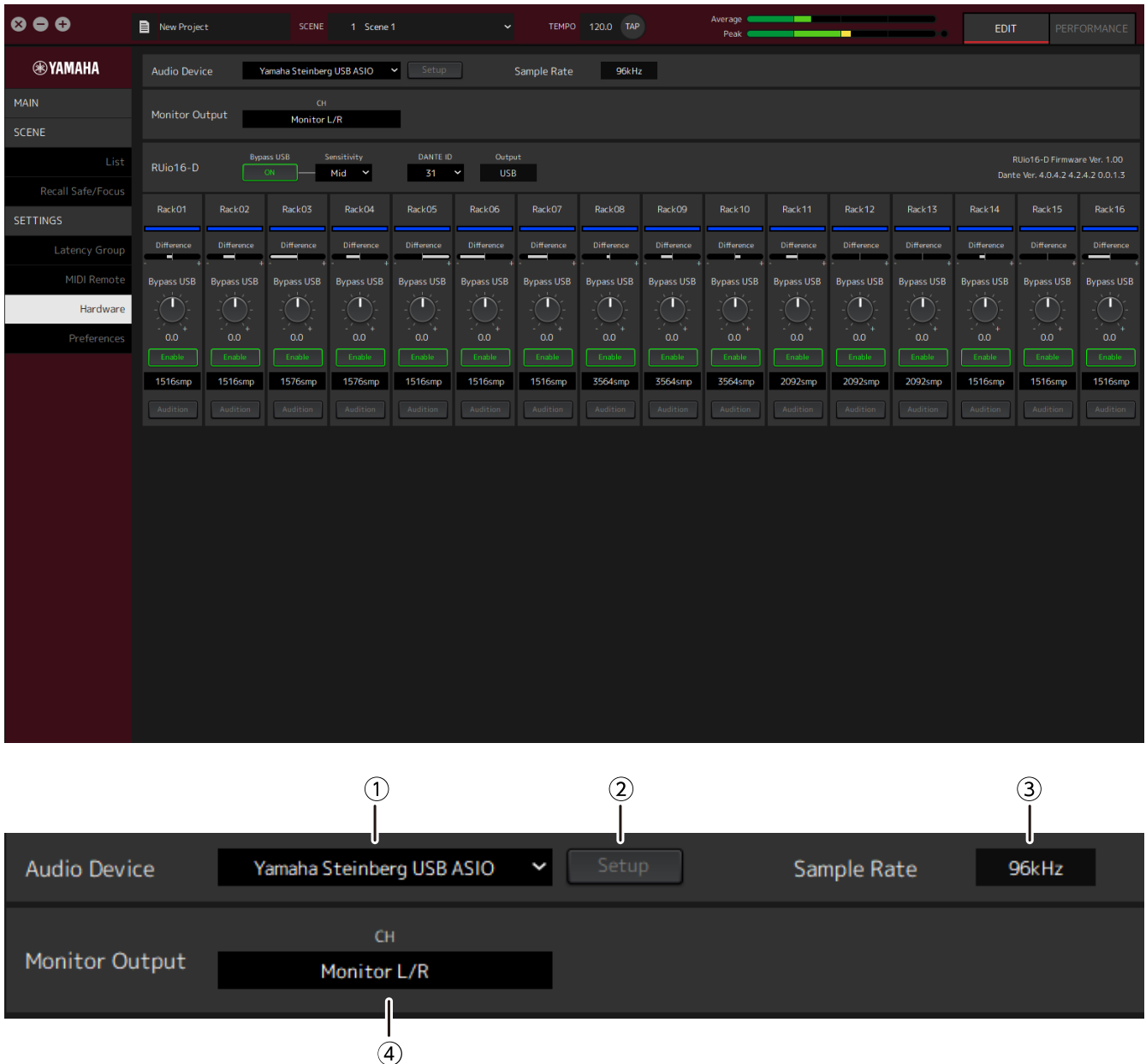

### **① Audio device**

Affiche le nom du périphérique audio. Cliquez puis sélectionnez un nom de périphérique dans le menu qui s'affiche.

### **② Bouton Setup**

Cliquez pour ouvrir une boîte de dialogue. Cliquez sur le bouton [Control Panel] dans la boîte de dialogue pour afficher le panneau de commande du périphérique audio. Vous pouvez modifier les réglages du pilote audio sur le panneau de commande.

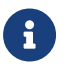

fois la taille de la mémoire tampon peut être ajustée dans le panneau de commande.

### **③ Sample Rate**

Affiche la fréquence d'échantillonnage.

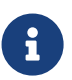

VST Rack prend en charge uniquement 44,1 kHz, 48 kHz, 88,2 kHz, et 96 kHz. Utilisez Dante Controller pour configurer le taux d'échantillonnage.

### **④ Monitor Output**

Affiche le canal qui est émis lorsque le bouton CUE de la fenêtre MAIN est enfoncé. Cliquez puis sélectionnez un canal dans la liste qui s'affiche.

### <span id="page-34-0"></span>**Preferences**

Utilisez cette fenêtre pour configurer les réglages de VST Rack.

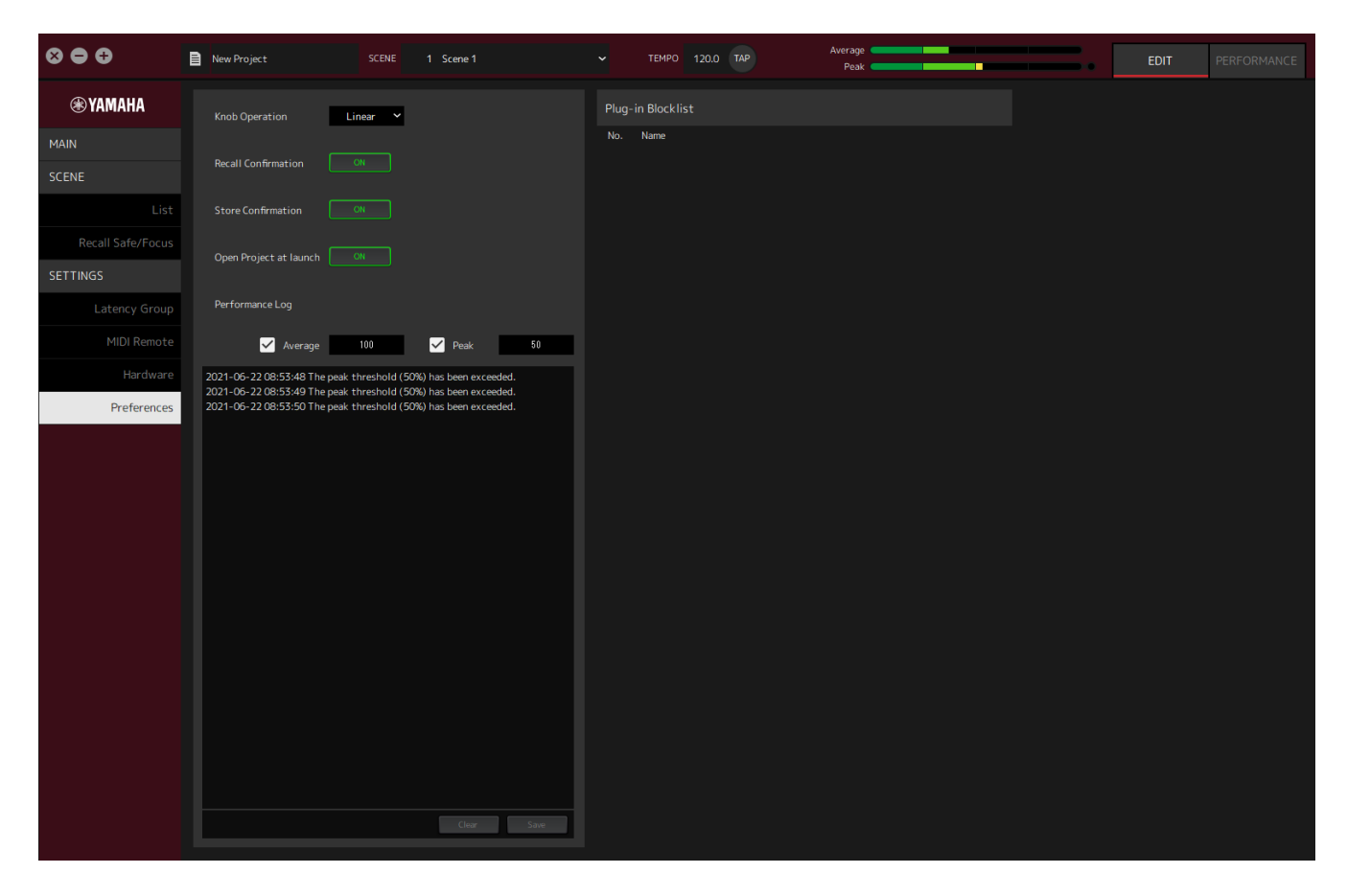

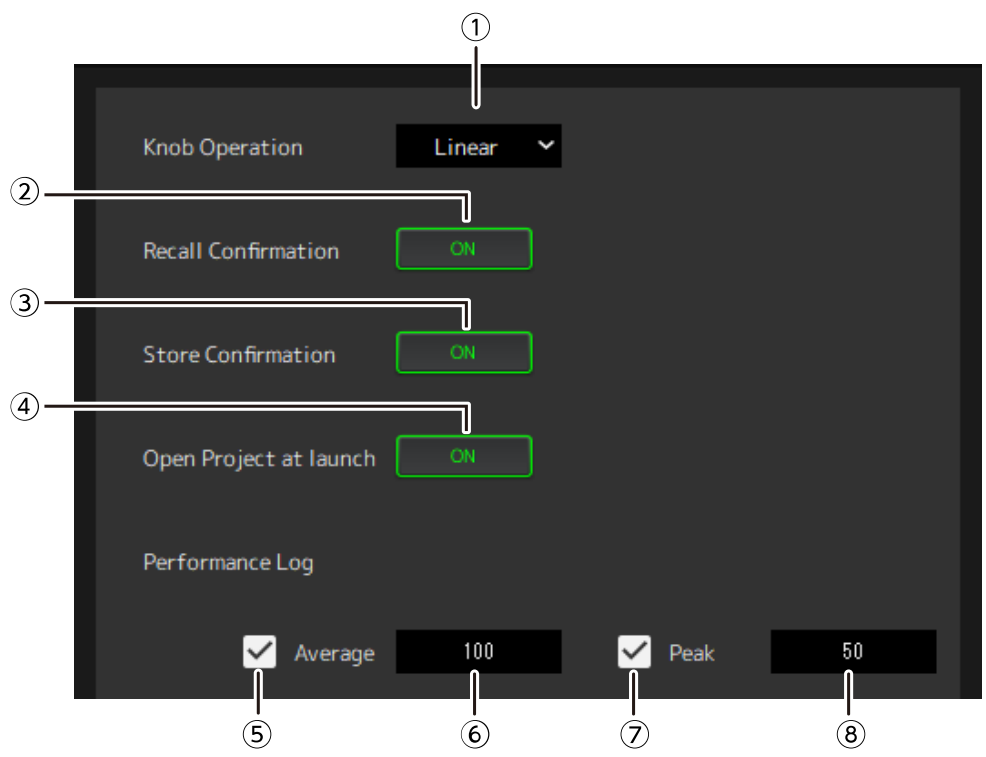

### **① Knob Operation**

Affiche la méthode pour faire glisser les boutons. Cliquez puis sélectionnez une méthode de glissement dans le menu qui s'affiche.

#### **Menu de fonctionnement des boutons**

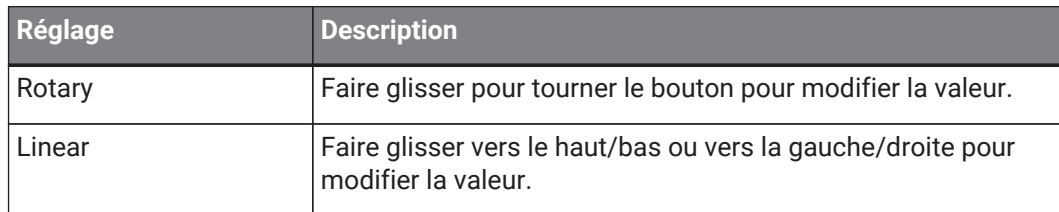

### **② Bouton [Recall Confirmation]**

Affiche un message de confirmation pendant l'opération de Rappel. Cliquez sur le bouton pour sélectionner l'activation/la désactivation.

### **③ Bouton [Store Confirmation]**

Affiche un message de confirmation pendant l'opération de stockage. Cliquez sur le bouton pour sélectionner l'activation/la désactivation.

### **④ Open Project at launch**

Définit s'il faut charger le projet précédemment ouvert au démarrage. Cliquez sur le bouton pour sélectionner l'activation/la désactivation.

### **⑤ Case [Performance Log Average]**

Enregistre un journal lorsque le vumètre de performance moyenne dépasse le seuil. Cliquez sur le bouton pour sélectionner l'activation/la désactivation. Les journaux sont affichés dans la liste des journaux de performance ⑩.

### **⑥ Seuil [Performance Log Average]**

Affiche le seuil pour le vumètre de performance moyenne. Cliquez pour modifier le seuil.

### **⑦ Case [Performance Log Peak]**

Enregistre un journal lorsque le vumètre de performance de crête dépasse le seuil. Cliquez sur le bouton pour sélectionner l'activation/la désactivation. Les journaux sont affichés dans la liste des journaux de performance ⑩.

### **⑧ Seuil [Performance Log Peak]**

Affiche le seuil pour le vumètre de performance de crête. Cliquez pour modifier le seuil.

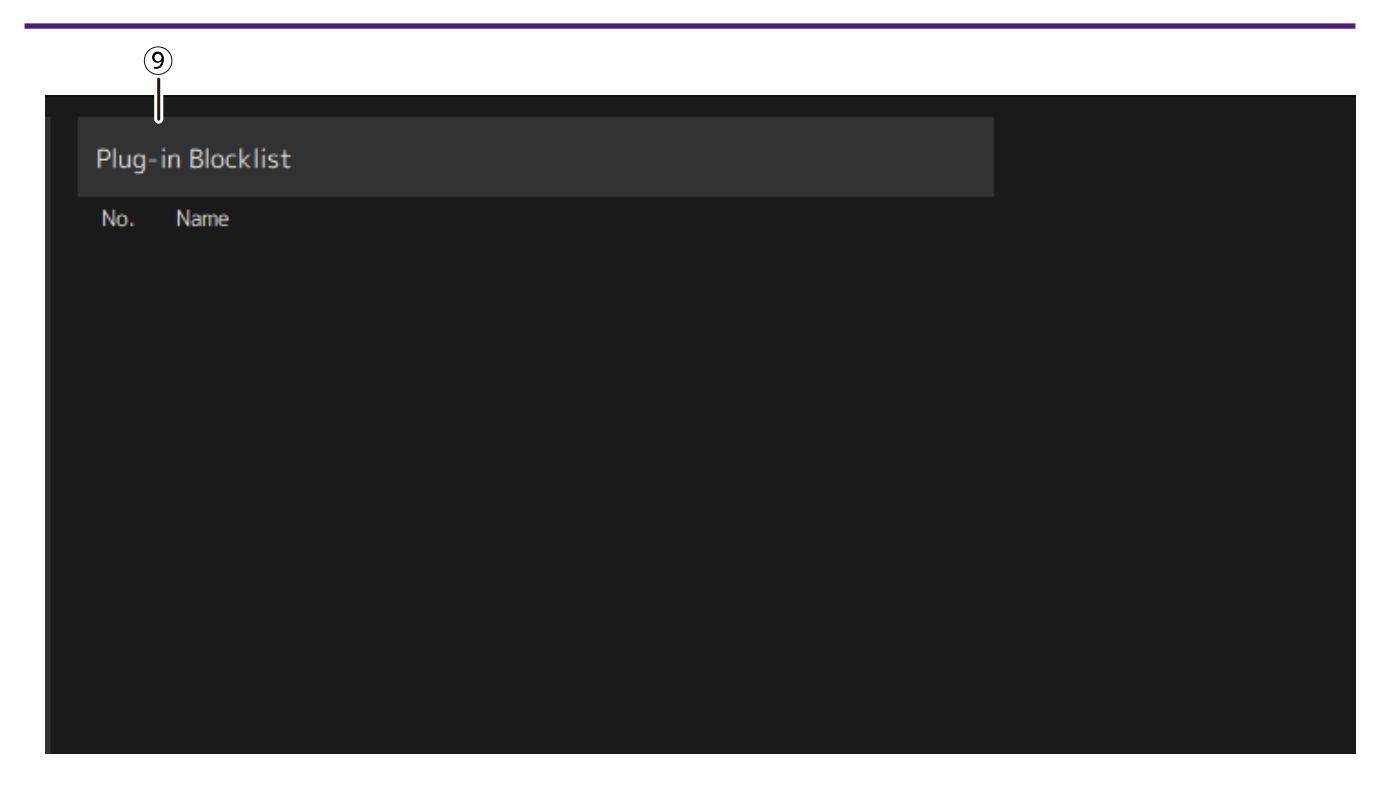

### **⑨ Plugin Blocklist**

Affiche une liste des plug-ins qui se sont plantés auparavant et les plug-ins qui ne sont pas pris en charge.

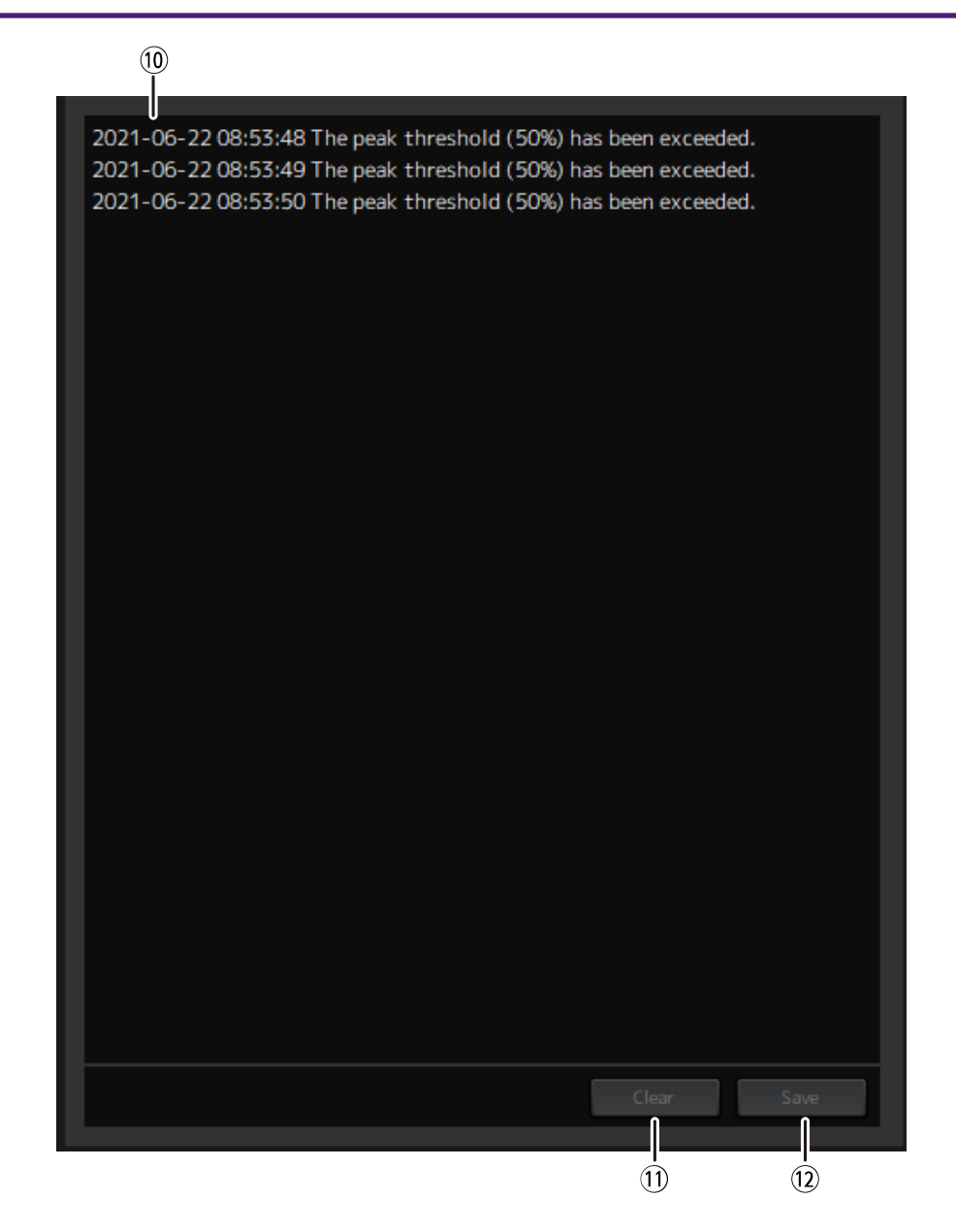

### **⑩ Liste des journaux de performance**

Affiche les journaux lorsque le seuil défini a été dépassé.

### **⑪ Bouton [Clear]**

Efface tous les journaux.

### **⑫ Bouton [Save]**

Enregistre le journal. Les journaux sont enregistrés dans un format CSV qui inclut la date, l'heure et un message.

© 2023 Yamaha Corporation Published 04/2023 YJMA-A0